ELABORACIÓN DE UN SOFTWARE DE MANTENIMIENTO APLICADO EN EXCEL Y ACCESS PARA EL TALLER DE MÁQUINAS HERRAMIENTAS DEL BLOQUE 5-102 DE LA INSTITUCIÓN UNIVERSITARIA PASCUAL BRAVO

## DANIEL CASTAÑEDA SALGADO EDISON ANDRÉS TORRES OSORIO

INSTITUCIÓN UNIVERSITARIA PASCUAL BRAVO FACULTAD DE INGENIERÍAS TECNOLOGÍA EN MECÁNICA INDUSTRIAL MEDELLÍN 2013

### ELABORACIÓN DE UN SOFTWARE DE MANTENIMIENTO APLICADO EN EXCEL Y ACCESS PARA EL TALLER DE MÁQUINAS HERRAMIENTAS DEL BLOQUE 5-102 DE LA INSTITUCIÓN UNIVERSITARIA PASCUAL BRAVO

## DANIEL CASTAÑEDA SALGADO EDISON ANDRÉS TORRES OSORIO

Trabajo de grado para optar al título de Tecnólogo en Mecánica Industrial

#### Asesor Rafael Hernán Mira Pérez Especialista en ingeniería de controles

INSTITUCIÓN UNIVERSITARIA PASCUAL BRAVO FACULTAD DE INGENIERÍAS TECNOLOGÍA EN MECÁNICA INDUSTRIAL MEDELLÍN 2013

## **CONTENIDO**

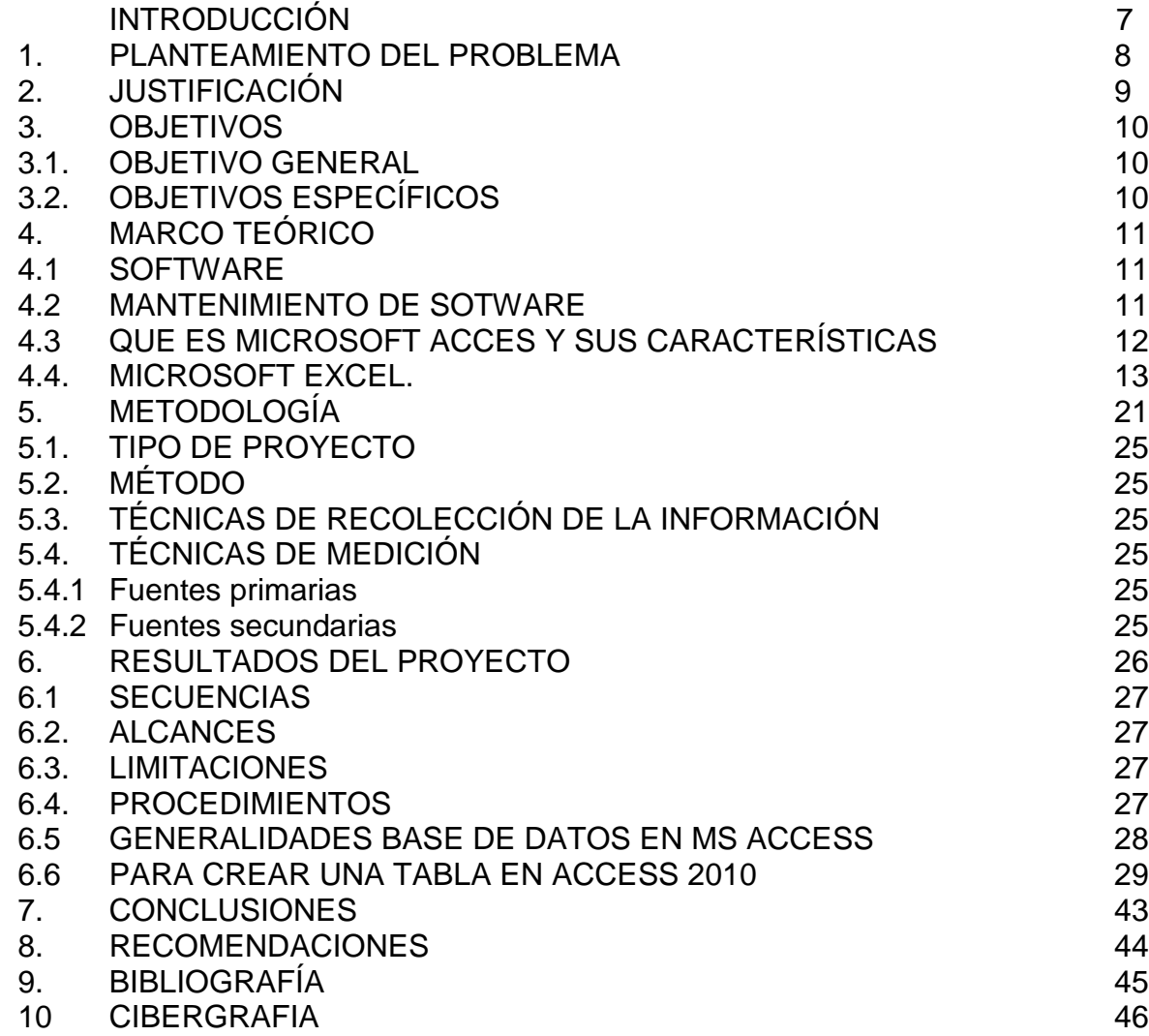

## **LISTA DE FIGURAS**

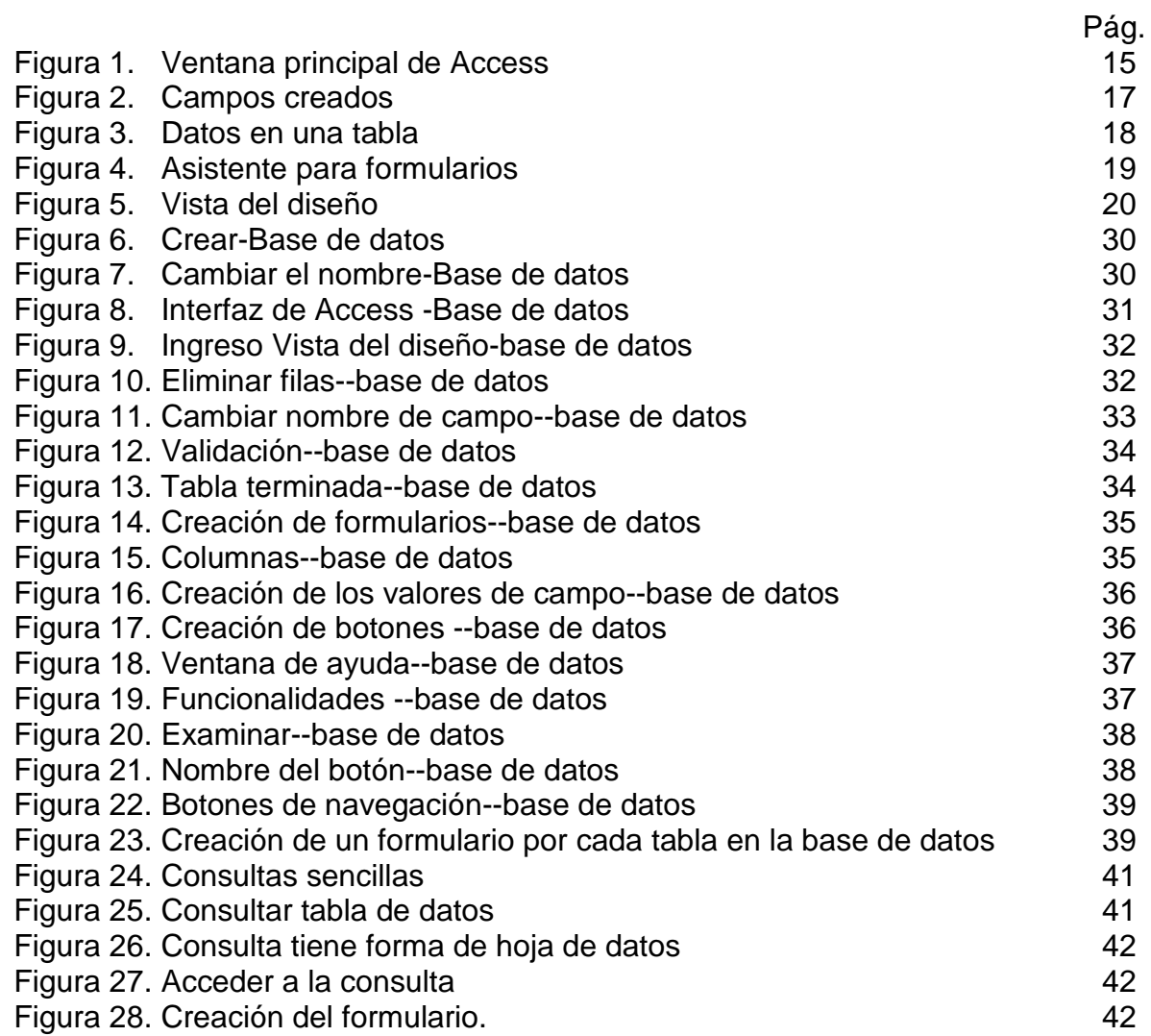

#### **RESUMEN**

El propósito de este trabajo de grado es desarrollar un software de mantenimiento en Excel y Access que permite mantener toda la información sobre el mantenimiento de las máquinas herramientas, documentada y organizada del taller mecánico ubicado en el bloque 5-102 de la Institución Universitaria Pascual Bravo.

El software de mantenimiento, trabajará de diferentes formas permitirá verificar periódicamente los procedimientos generados con cualquier equipo durante los diferentes procesos de producción.

Para esto, se desarrolló un Software de mantenimiento que permita recopilar información detallada acerca de las diferentes máquinas existentes en taller, para que al momento de realizar el mantenimiento cuente con todos y cada uno de los parámetros requeridos y se obtengan en un tiempo corto.

Palabras claves: desarrollo, software, mantenimiento, procesos, producción

## **ABSTRACT**

The purpose of this work is to develop a software level maintenance on Excel and Access that allows to keep all information on the maintenance of machine tools, documented and organized garage located in the 5-102 block of Paschal bravo University Institution.

Maintenance software, work in different ways will check periodically generated procedures with any team during the different production processes.

For this, we developed a software maintenance can be collected detailed information about the different machines on the shop floor, so that when making the maintenance count on each and every one of the required parameters and is obtained in a short time.

**Keywords**: development, software, maintenance, processes, production

## **INTRODUCCIÓN**

Si bien es cierto, los tiempos han cambiado y con ello todas las herramientas para el uso, manejo y crecimiento de las industrias y cada uno de sus activos, evidentemente han mejorado en su gran mayoría de acuerdo a las diferentes ideas que ha creado el hombre alrededor de sus conocimientos. Hoy en día el poder identificar una utilidad, bien o servicio que presta una máquina en grandes empresas o en diferentes sectores industriales se ha hecho más cómoda con la invención de nuevos sistemas, por ejemplo, software de mantenimiento, que son manejadas por procedimientos que identifican la calidad y el funcionamiento de dicha maquinaria, por esto, es necesario un sistema que tenga la capacidad de desarrollar la programación de tareas y procedimientos para prevenir falencias alargando así la vida útil de los equipos.

Los beneficios que prestará el software de mantenimiento, es permitir la verificación periódica de los procedimientos generados, con cualquier equipo durante los diferentes procesos de producción.

### **1. PLANTEAMIENTO DEL PROBLEMA**

La Institución Universitaria Pascual Bravo está situada en la ciudad de Medellín, sus intereses se centran en el sector educativo, dicha planta, cuenta con diferentes talleres, en su mayoría de máquinas herramientas; estos talleres hoy en día no cuentan con ningún tipo de programa que permita tener un mantenimiento justificado para cada máquina existente en los talleres de la institución, lo que ocasiona un déficit jerárquico al momento de usar y verificar las utilidades de las herramientas de trabajo, ocasionando un ambiente de trabajo no adecuado.

Para esto, se desarrolló un Software de mantenimiento que permita recopilar información detallada acerca de las diferentes máquinas existentes en el taller, para que al momento de realizar el mantenimiento cuente con todos y cada uno de los parámetros requeridos y se obtengan en un tiempo corto.

## **2. JUSTIFICACIÓN**

La realización de este proyecto es importante puesto que con la implementación del software de mantenimiento se tendrá mayor conocimiento de las máquinas herramientas lo cual le permitirá al personal de mantenimiento reducir tiempos.

Con este software de mantenimiento se maximizará la productividad, se incrementara la vida útil de los equipos, se reducirán costos en general y se simplificará el mantenimiento en general.

## **3. OBJETIVOS**

### **3.1. OBJETIVO GENERAL**

Desarrollar un software de mantenimiento en Excel y Access que permite mantener toda la información sobre el mantenimiento de las máquinas herramientas, documentada y organizada del taller mecánico ubicado en el bloque 5-102 de la Institución Universitaria Pascual Bravo

## **3.2. OBJETIVOS ESPECÍFICOS**

- Tener historial de cada una de las máquinas para así generar e implementar información la cual se pueda utilizar de manera eficaz en las labores de mantenimiento del laboratorio.
- Con este sistema de software de mantenimiento se pretende que el estudiante identifique el correcto funcionamiento de las máquinas de acuerdo a la utilidad de cada una.
- Categorizar las máquinas de acuerdo a los bienes y servicios que ofrecen a la comunidad estudiantil de la Institución Universitaria Pascual Bravo.

## **4. MARCO TEÓRICO**

### **4.1 SOFTWARE**

Se conoce como software al equipamiento lógico o soporte lógico de un sistema informático, que comprende el conjunto de los componentes lógicos necesarios que hacen posible la realización de tareas específicas, en contraposición a los componentes físicos que son llamados hardware.

Los componentes lógicos incluyen, entre muchos otros, las aplicaciones informáticas; tales como el procesador de texto, que permite al usuario realizar todas las tareas concernientes a la edición de textos; el llamado software de sistema, tal como el sistema operativo, que básicamente permite al resto de los programas funcionar adecuadamente, facilitando también la interacción entre los componentes físicos y el resto de las aplicaciones, y proporcionando una interfaz con el usuario.

El anglicismo "software" es el más ampliamente difundido al referirse a este concepto, especialmente en la jerga técnica; el término sinónimo «logicial», derivado del término francés logicial, es sobre todo utilizado en países y zonas de influencia francesa. Base de clientes, cumpliendo requisitos adicionales, siendo cada vez más fácil de usar, más eficiente y empleando más nuevas tecnología. El mantenimiento puede abarcar 20 años, mientras que el desarrollo puede estar entre 1 y 2 años.

**Clasificación del software**. Si bien esta distinción es, en cierto modo, arbitraria, y a veces confusa, a los fines prácticos se puede clasificar al software en tres grandes tipos:

**[Software](http://es.wikipedia.org/wiki/Software_de_sistema) de sistema:** Su objetivo es desvincular adecuadamente al usuario y al programador de los detalles del sistema informático en particular que se use, aislándolo especialmente del procesamiento referido a las características internas de: memoria, discos, puertos y dispositivos de comunicaciones, impresoras, pantallas, teclados, etc. El software de sistema le procura al usuario y programador con adecuadas [interfaces](http://es.wikipedia.org/wiki/Interfaz_de_usuario) de alto nivel, [controladores,](http://es.wikipedia.org/wiki/Controlador_de_dispositivo) herramientas y utilidades de apoyo que permiten el mantenimiento del sistema global. Incluye entre otros:

- Sistemas [operativos](http://es.wikipedia.org/wiki/Sistema_operativo)
- [Controladores](http://es.wikipedia.org/wiki/Controlador_de_dispositivo) de dispositivos
- [Herramientas](http://es.wikipedia.org/wiki/Herramienta_de_diagn%C3%B3stico) de diagnóstico
- Herramientas de Corrección y Optimización
- [Servidores](http://es.wikipedia.org/wiki/Servidor_inform%C3%A1tico) y [utilidades](http://es.wikipedia.org/wiki/Utilidad_(inform%C3%A1tica))

### **4.2 MANTENIMIENTO DE SOFTWARE**

En [ingeniería](http://es.wikipedia.org/wiki/Ingenier%C3%ADa_del_software) del software, el mantenimiento de software es la modificación de un producto de [software](http://es.wikipedia.org/wiki/Software) después de la entrega, para corregir [errores,](http://es.wikipedia.org/wiki/Depuraci%C3%B3n_de_programas) mejorar el  $r$ endimiento, u otros atributos.<sup>[1](http://es.wikipedia.org/wiki/Mantenimiento_de_software#cite_note-iso14764-1)</sup> El mantenimiento del software es una de las actividades más comunes en la ingeniería de software.

El mantenimiento de software es también una de las fases en el [ciclo](http://es.wikipedia.org/w/index.php?title=Ciclo_de_vida_de_desarrollo_de_sistemas&action=edit&redlink=1) de vida de [desarrollo](http://es.wikipedia.org/w/index.php?title=Ciclo_de_vida_de_desarrollo_de_sistemas&action=edit&redlink=1) de sistemas (SDLC, sigla en inglés de *system development life cycle*), que se aplica al desarrollo de software. La fase de mantenimiento es la fase que viene después del despliegue (implementación) del software en el campo.

Una percepción común del mantenimiento es que se trata meramente de la corrección de [defectos.](http://es.wikipedia.org/wiki/Software_bug) Sin embargo, un estudio indicó que la mayoría, más del 80%, del esfuerzo de mantenimiento es usado para acciones no correctivas (Pigosky 1997). Esta percepción es perpetuada por usuarios enviando informes de problemas que en realidad son mejoras de funcionalidad al sistema.

El mantenimiento del software y la evolución de los sistemas fue abordada por primera vez por Meir M. [Lehman](http://es.wikipedia.org/wiki/Meir_M._Lehman) en 1969. Durante un período de veinte años, su investigación condujo a la formulación de las leyes de [Lehman](http://es.wikipedia.org/wiki/Leyes_de_Lehman) (Lehman 1997). Principales conclusiones de su investigación incluyen que el mantenimiento es realmente un desarrollo evolutivo y que las decisiones de mantenimiento son ayudadas por entender lo que sucede a los sistemas (y al software) con el tiempo. Lehman demostró que los sistemas continúan evolucionando con el tiempo. A medida que evolucionan, ellos crecen más complejos a menos que se toman algunas medidas como [refactorización](http://es.wikipedia.org/wiki/Refactorizaci%C3%B3n_de_c%C3%B3digo) de código para reducir la complejidad.

Los problemas claves de mantenimiento de software son administrativos y técnicos. Problemas clave de administración son: alineación con las prioridades del cliente, dotación de personal, cuál organización hace mantenimiento, estimación de costos. Son cuestiones técnicas claves: limitado entendimiento, análisis de [impacto,](http://es.wikipedia.org/w/index.php?title=An%C3%A1lisis_de_impacto&action=edit&redlink=1) pruebas (testing), medición de mantenibilidad.

El mantenimiento de software es una actividad muy amplia que incluye la corrección de errores, mejoras de las capacidades, eliminación de funciones obsoletas y optimización. Debido a que el cambio es inevitable, se debe desarrollar mecanismos para la evaluación, controlar y hacer modificaciones.

Así que cualquier trabajo realizado para cambiar el software después de que esté en operación es considerado trabajo de mantenimiento. El propósito es preservar el valor del software sobre el tiempo. El valor puede ser mejorado ampliando la base de clientes, cumpliendo requisitos adicionales, siendo cada vez más fácil de usar, más eficiente y empleando más nuevas tecnología. El mantenimiento puede abarcar 20 años, mientras que el desarrollo puede estar entre 1 y 2 años.

## **4.3 QUE ES MICROSOFT ACCES Y SUS CARACTERÍSTICAS**

Una base de datos de Microsoft Access es un conjunto de información relacionada con un tema o propósito particular.

Microsoft Access se basa en la simplicidad, con plantillas listas para que empecemos a trabajar y tiene herramientas eficaces para mantenerse al día a medida que los datos crecen.

Microsoft Access es un sistema interactivo de administración de bases de datos para Windows. Access tiene la capacidad de organizar, buscar y presentar la información resultante del manejo de sus bases de datos. Entre sus principales características se encuentran:

- Access es gráfico, por lo que aprovecha al máximo la potencia gráfica de Windows, ofreciendo métodos usuales de acceso a los datos y proporcionando métodos simples y directos de trabajar con la información.
- Access facilita la administración de datos, ya que sus posibilidades de consulta y conexión le ayudan a encontrar rápidamente la información deseada, cualquiera que sea su formato o lugar de almacenamiento.
- Con Access es posible producir formularios e informes sofisticados y efectivos, así como gráficos y combinaciones de informes en un solo documento.
- Access permite lograr un considerable aumento en la productividad mediante el uso de los asistentes y las macros. Estos permiten automatizar fácilmente muchas tareas sin necesidad de programar.

Los elementos que conforman una base de datos en Access son.

- 1. Tablas: Colección de datos
- 2. Consultas: Acciones con los datos
- 3. Formularios: Presentación de los datos
- 4. Reportes o Informes: Impresión de los datos
- 5. Macros: Rutinas cortas para ejecutar eventos o acciones.
- 6. Módulos o Procedimientos: Definición de procedimientos comunes, variables públicas.

Microsoft Access Microsoft Access es una herramienta de Microsoft para la definición y manipulación de bases de datos.

Una base de datos es un sistema informatizado cuyo propósito principal es mantener información y hacer que esté disponible en el momento requerido. Esta información es persistente dentro del sistema, es decir, una vez introducida en él, se mantiene hasta que el usuario decida eliminarla.

Los sistemas de bases de datos se diseñan para manejar grandes cantidades de información. El manejo de datos incluye tanto la definición de las estructuras para el almacenamiento de la información como los mecanismos para el manejo de la misma. Algunas de las ventajas de usar las bases de datos son:

- Evitan la redundancia.
- Evitan la inconsistencia.
- Obligan al cumplimiento de las normas o requisitos para la adición y eliminación de datos a la base de datos.
- Es posible aplicar restricciones de seguridad para el acceso a los datos.
- Se mantiene la integridad entre los datos

Tutorial de Microsoft Access. Al ejecutar el programa de Microsoft Access saldrá una ventana de diálogo donde se puede escoger o crear la base de datos con la que se va a trabajar. Escoger "Base de datos en blanco" y pulsar "Aceptar".

A continuación hay que elegir el nombre que le vamos a dar a la nueva base de datos y en qué directorio vamos a almacenarla. Escoged el directorio personal de cada uno y llamadla "tutorial.mdb". "mdb" es la extensión por defecto para las bases de datos de Access (Microsoft Data Base).

Una vez hecho esto aparecerá la ventana principal de Access (ver figura). Contiene un listado con todos los objetos que conforman nuestra base de datos. Estos objetos se agrupan, según sus características, en seis fichas o carpetas: Tablas, Consultas, Formularios, Informes, Macros y Módulos. Aquí vamos a Aprender a utilizar las características básicas de las cuatro primeras.

### Figura 1. Ventana principal de Access

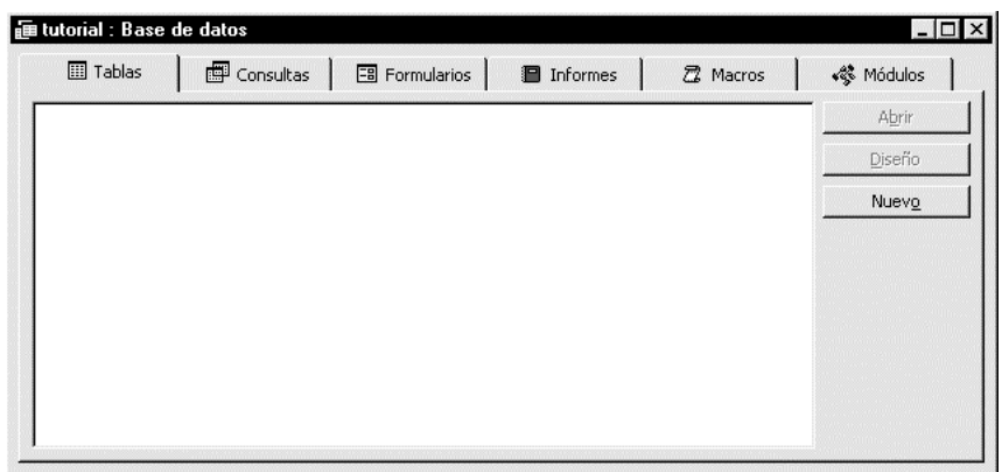

Fuente: [http://manualesytutoriales.com/manual-access/,](http://manualesytutoriales.com/manual-access/) consultada el 25 de sep-2013

Conforme nos movemos entre estas seis fichas se ven listados de todos los objetos de ese tipo que contiene la base de datos activas (en este momento no habrá ninguno). A lado de este listado aparecen tres botones: Abrir, Diseño y Nuevo (en algunos de los objetos cambia el nombre pero sus funciones son similares). El primer botón ejecuta el objeto seleccionado, el segundo permite editar un objeto ya creado para hacer modificaciones o revisiones y el tercero crea un nuevo objeto, que dependerá de la ficha que esté activada.

Tablas. Una tabla es un conjunto de información acerca de una persona, cosa o evento. Access representa las tablas en forma similar a las hojas de cálculo, donde las columnas son campos y las filas son registros.

En una tabla, un campo es una clase de información como puede ser la edad, localidad, sexo, DNI, entre otros.

Un registro es un conjunto de información acerca de una persona, cosa o evento específico. En este caso Edad=21, Localidad=Granada, Sexo=Varón, DNI=24.344.233, entre otros. Un punto importante que hay que destacar es que cada registro debe ser único en la tabla correspondiente. Para ello, existe un campo cuyo valor nunca puede repetirse a través de todos los registros de la tabla; este campo se denomina clave principal. En el ejemplo mostrado podría ser el DNI.

La definición de las tablas es el eje sobre el cual giran los demás elementos de Microsoft Access. Como se dijo, una base de datos la forman los datos propiamente dichos y los programas que los manipulan. Puede decirse que las tablas constituyen los datos en sí y que los demás elementos de Access son los programas que los manipulan.

Creación de Tablas. A continuación vamos a crear una base de datos de ejemplo sencilla correspondiente a una compañía discográfica. Los campos que vamos a usar serán el título del disco, el autor, el número de copias vendidas y el precio de venta. Para hacer esto, pulsamos en la ficha "Tablas" (si es que no estamos ya en esta ficha) y hacemos un clic del ratón en el botón "Nuevo". saldrá una ventana de diálogo preguntando por la forma en que queremos crear la tabla (si queremos hacer el diseño sin ayuda, si queremos un asistente para ayudar a hacer la tabla, si queremos importar una tabla ya existente, entre otros.). se esogio "Vista Diseño" para construir nuestra tabla desde cero.

En el entorno de Access entonces aparecerá una gran tabla con tres columnas. En la primera de ellas "Nombre del campo" vamos a introducir los distintos campos de los que va a constar nuestra base de datos (en este caso título, autor, copias vendidas y precio). En la segunda de ellas "Tipo de datos" vamos a definir si los valores del campo en cuestión serán de texto, numéricos, entre otros.). La tercera es para introducir una breve descripción de a qué se refiere cada campo y es opcional.

Lo primero que haremos será escribir los cuatro campos de nuestra base de datos en la primera columna (usar los cursores, el tabulador o el ratón para moverse entre celdas igual que como se hace en Microsoft Excel). Conforme vamos escribiendo el nombre de los campos en la columna "Tipo de datos" se activa el tipo por defecto que es "Texto".

Finalmente sólo queda por definir la columna de "Tipo de datos" para cada campo recién creado. En nuestro caso, los dos únicos campos que no son de texto son copias vendidas (que debe ser de tipo numérico) y precio (que debe ser de tipo moneda, aunque también se podría definir como numérico).

Para ello debemos mover el cursor a la celda "Tipo de datos" del campo copias vendidas y hacer un clic en el pequeño botón de la derecha para que el programa muestre una pequeña lista desplegable con todos los tipos de datos posibles. Seleccionar "Numérico" (ver figura). Hacer lo mismo con el campo precio pero seleccionando "Moneda".

#### Figura 2. Campos creados

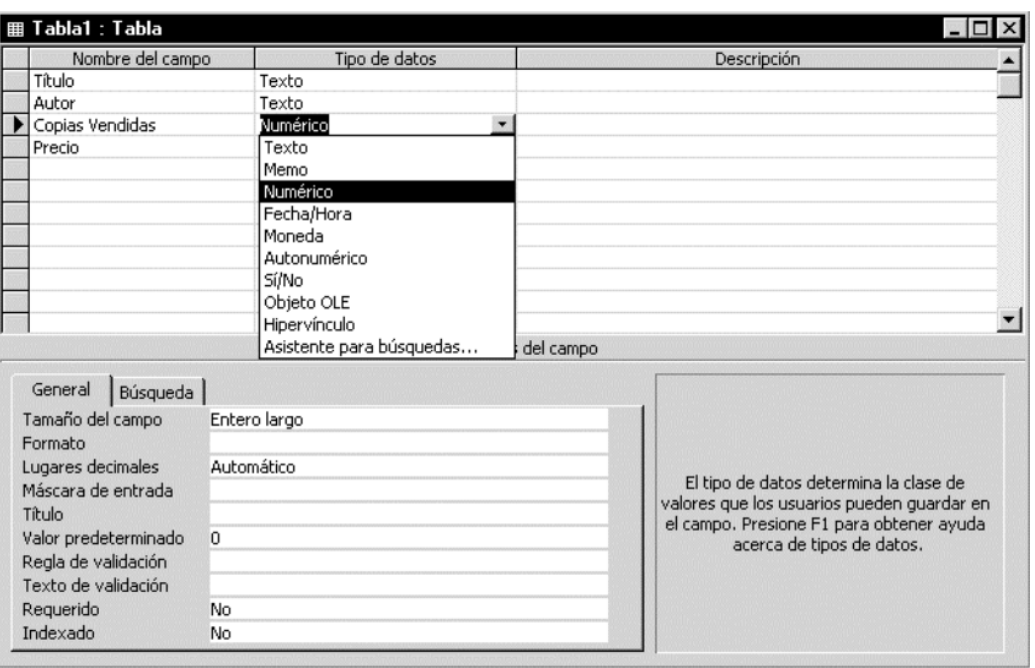

Fuente: [http://manualesytutoriales.com/manual-access/,](http://manualesytutoriales.com/manual-access/) consultada el 25 de sep-2013

Una vez hecho esto, ya tenemos definidos correctamente todos los campos que vamos a usar, así que seleccionamos ArchivoÆGuardar para guardar nuestra nueva tabla. El programa preguntará por el nombre con el que vamos a almacenar la tabla. Escribid "discos" y pulsar Aceptar. Microsoft Access se dará cuenta ahora que no se ha declarado ningún campo como clave principal así que preguntará si queremos que defina un nuevo campo de forma automática que contenga dicha clave principal. Pulsar

"Sí". De esta forma, Access introduce un campo llamado Id que contendrá un valor único para cada uno de los registros que introduzcamos en el futuro y que se irá actualizando de forma secuencial y automática. Cerrad la ventana para volver a la ventana principal con todas las fichas.

Introducción de datos en una tabla. Cada tabla de la base de datos (así como cada una de las fichas de Microsoft Access) tiene dos presentaciones: Vista diseño y Vista de la ficha en cuestión en ejecución. La Vista diseño es la que ya se ha visto antes para definir los campos de la tabla. La "Vista de hoja de datos" contiene todos los datos pertenecientes a la tabla. Para introducir datos en la tabla seleccionamos la tabla "discos" de la ficha "Tablas" y pulsamos el botón "Abrir". Lo que veremos será nuestra tabla discos (que todavía no tiene ningún registro). Para conmutar entre los dos tipos de vistas basta pulsar el botón ó (según sea la vista actual) a la izquierda de la barra de herramientas. Ahora ya podemos empezar a introducir datos en nuestra tabla. Usando el tabulador, los cursores o el ratón introducir los siguientes datos:

Figura 3. Datos en una tabla.

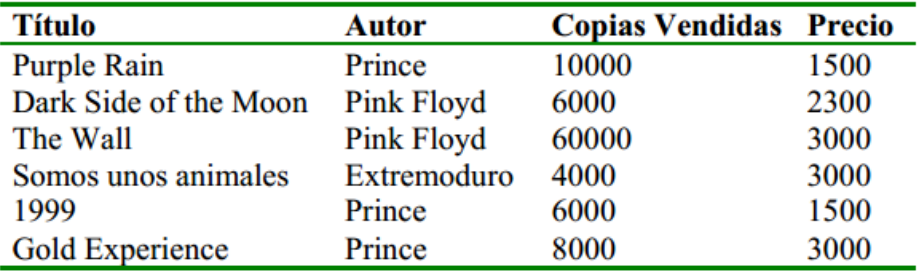

Fuente: [http://manualesytutoriales.com/manual-access/,](http://manualesytutoriales.com/manual-access/) consultada el 25 de sep-2013

Cierre la ventana para volver al menú principal de nuestra base de datos. Formularios. Un formulario es la interfaz que maneja Microsoft Access para la interacción con el usuario. En un formulario se puede presentar, cambiar, eliminar e introducir la información de una o más tablas. El diseño correcto de un formulario facilita a los usuarios la interacción con el sistema de base de datos.

Microsoft Access incorpora un asistente que genera automáticamente los formularios más habituales. Para crear un formulario para nuestra base de datos, seleccionamos la ficha "Formularios" de la ventana principal de Access y pulsamos en "Nuevo". A continuación aparecerá una ventana de diálogo donde se pregunta por el tipo de formulario que queremos y la tabla de donde provienen los datos a incluir en el mismo. Elegiremos el "Asistente para formularios" y, por supuesto, la tabla será la de "discos".

Cuando se elige el Asistente para formularios van apareciendo una serie de ventanas de diálogo que facilitan mucho la tarea. En la siguiente ventana se pregunta sobre los campos que queremos que aparezcan en el formulario. Debemos elegir los cuatro campos que tenemos (no incluir el Id ya que éste se genera de forma automática). En la ventana de distribución de datos elegir "En columnas" y pulsar el botón "Terminar" (el resto de opciones por el momento no interesan y cogemos los valores por defecto). Automáticamente aparece el formulario con el que podemos acceder a cada uno de los registros y añadir nuevos. Para hacer esto último seleccionar del menú principal "Insertar Æ Nuevo Registro" y añadir 2 nuevos registros: (también podemos utilizar los botones de la parte inferior del formulario para desplazarlos por los distintos registros y para añadir nuevos).

Figura 4. Asistente para formularios

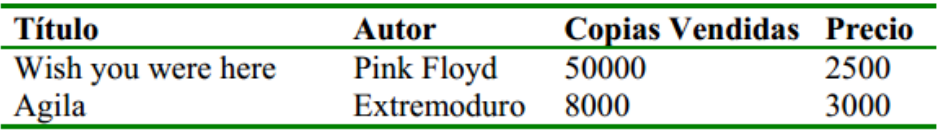

Fuente: [http://manualesytutoriales.com/manual-access/,](http://manualesytutoriales.com/manual-access/) consultada el 25 de sep-2013

Cerrar el formulario y comprobar que en la ficha "Formularios" aparece nuestro nuevo formulario. También comprobar que en nuestra tabla "discos" se han insertado los dos nuevos registros. En este momento ya sabemos cómo definir una base de datos y como generar un formulario para poder modificar o añadir registros. A continuación vamos a ver cómo poder hacer consultas y pequeños cálculos en nuestra base de datos.

Consultas. Una consulta es una solicitud de información a la base de datos. Los datos mostrados pueden proceder de una sola tabla o de un conjunto de tablas (relacionadas entre ellas). Una consulta crea la llamada "hoja de respuestas dinámica" a partir de la información extraída de las tablas de la base de datos. En algunos tipos de consulta es posible modificar los datos como si se tratasen de tablas, pero ello no implica que la información radique en las consultas ya que el único elemento que contiene realmente la información del sistema son las tablas.

En las consultas se pueden aplicar criterios para filtrar los datos de las tablas y recuperar sólo lo que cumplan con el criterio.

A continuación vamos a realizar una consulta a la base datos donde queremos que aparezcan todos los discos de Prince junto con el número de copias vendidas de cada disco y la cantidad total de dinero que cada uno de esos discos ha generado. Para ello, se debe posicionar en la ficha "Consultas" de la ventana principal y pulsar el botón "Nuevo". Al igual que en el caso de los formularios vamos a usar la opción que permite que el programa ayude a realizar la consulta (seleccionamos "Asistente para consultas sencillas").

En la siguiente ventana vamos a incluir todos los campos menos el Id. Hay que tener en cuenta que, aunque sólo vayamos a sacar en la consulta el título del disco y el dinero que ha generado, necesitamos todos los campos para poder hacer el filtrado. Pulsamos a "Siguiente" hasta que aparezca la ventana del nombre que queremos ponerle a la consulta. Teclear "Dinero generado por Prince". Pulsar "Terminar" (el resto de opciones por el momento no interesan).

Nos aparecerá el resultado de la consulta que simplemente será ver todos los campos de la base de datos menos el Id. Ahora debemos conmutar a la "Vista de diseño" para poder introducir las restricciones que queramos en la consulta. En el menú "VerÆVista diseño". Saldrá una pantalla como la de la figura. Cuando estamos en la vista de diseño podemos personalizar la consulta

Como queramos.

Figura 5. Vista del diseño

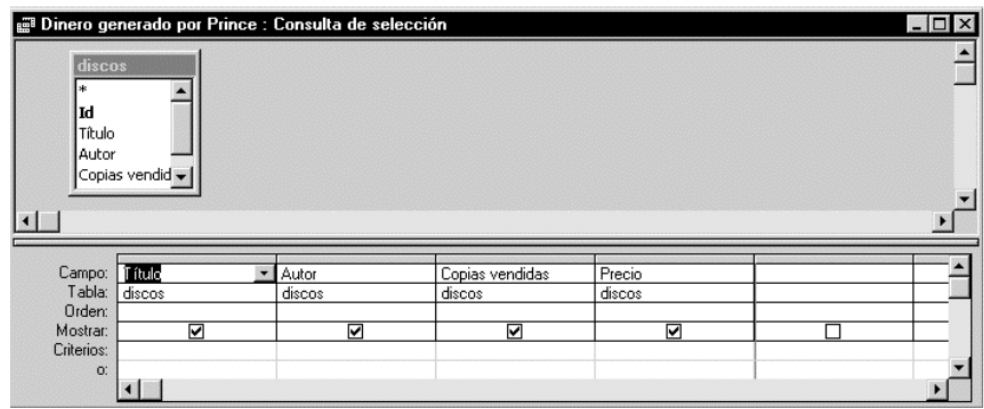

Fuente: [http://manualesytutoriales.com/manual-access/,](http://manualesytutoriales.com/manual-access/) consultada el 25 de sep-2013

Lo primero que tenemos que hacer es seleccionar sólo los discos de Prince. Para ello, en la fila de "Criterios" del campo Autor vamos a escribir "Prince". Conmutar a "Vista hoja de datos" para comprobar que realmente ya sólo aparecen los discos de este autor.

De nuevo volvemos a "Vista de diseño" para incluir un nuevo campo que calcule el dinero generado por cada disco. Para ello debemos multiplicar el número de copias vendidas por el precio de cada copia. Posicionar el cursor en la primera casilla de campo que haya libre y escribir (ver figura): [Copias vendidas]\*[Precio] Cada vez que se quiera hacer una operación con el valor que un registro tiene de un campo se deben usar los corchetes y dentro de éstos poner el valor del campo (el '\*' simboliza producto).

Para poner un título en el nuevo campo creado (cuyo nombre es Expr1) posicionamos el ratón en dicho campo, pulsamos el botón derecho y elegimos "Propiedades". Saldrá un panel donde debemos seleccionar el campo "Título" y escribimos ahí "Dinero generado". También elegimos el formato como "Moneda".

Cerramos la ventana y comprobamos el aspecto que tiene la consulta ahora. Finalmente vamos a fijarnos en la fila "Mostrar". Los campos que se ven en la consulta están activados. Como sólo queremos que aparezca el título, número de copias y el dinero generado debemos desactivar el resto de los campos. Vemos cómo queda la consulta, la guardamos y volvemos a la pantalla principal.

Informes. Con un informe presentamos ciertos contenidos de nuestra base de datos para ser impresos. Un informe constituye una forma de presentar los datos significativos que queramos para poder ser distribuidos.

En nuestro caso vamos a sacar un informe con todos los discos de Prince, el número de copias vendidas y el dinero total que su venta ha generado.

Para hacer esto, seleccionamos la pestaña de "Informes" en el menú principal y pulsamos "Nuevo". En la siguiente ventana seleccionamos el "Asistente para informes" y buscamos la consulta creada en el apartado anterior como origen de los datos a aparecer en el informe. En la siguiente ventana seleccionamos los campos de la consulta que nos interese mostrar (en este caso todos). Las siguientes ventanas de diálogo se refieren a la forma de agrupar dichos campos y si queremos escoger algún criterio de ordenación de los datos (usar los valores por defecto para estas ventanas pulsando "Siguiente"). En las siguientes ventanas elegimos la distribución en la pantalla de los campos (elegiremos "tabular"), el estilo (el que uno quiera) y el nombre con el que queremos llamar a la consulta. Finalmente ver cómo queda el informe.

### **4.4. MICROSOFT EXCEL.**

Microsoft Excel. Es una aplicación distribuida por Microsoft Office para hojas de cálculo. Este programa es desarrollado y distribuido por Microsoft, y es utilizado normalmente en tareas financieras y contables.

**Historia y versiones.** Microsoft comercializó originalmente un programa de hojas de cálculo llamado Multiplan en 1982, que fue muy popular en los sistemas CP/M, pero en los sistemas MS-DOS perdió popularidad frente al Lotus 1-2-3. Microsoft publicó la primera versión de Excel para Mac en 1985, y la primera versión de Windows (numeradas 2-05 en línea con el Mac y con un paquete de tiempo de ejecución de entorno de Windows) en noviembre de 1987. Lotus fue lenta al llevar 1-2-3 para Windows y esto ayudó a Microsoft a alcanzar la posición de los principales desarrolladores de software para hoja de cálculo de PC, superado al también muy popular1 Quattro Pro de Borland.

Este logro solidificó a Microsoft como un competidor válido y mostró su futuro de desarrollo como desarrollador de software GUI. Microsoft impulsó su ventaja competitiva lanzando al mercado nuevas versiones de Excel, por lo general cada dos años. La versión actual para la plataforma Windows es Microsoft Excel 2013. La versión actual para Mac OS X es Microsoft Excel 2011.

La lista de versiones de Microsoft Excel que han sido lanzadas al mercado para Microsoft Windows son:

- En el año 1987 Excel 2.0.
- En el año 1990 Excel 3.0.
- En el año 1992 Excel 4.0.
- En el año 1993 Excel 5.0 (Office 4.2 & 4.3).
- En el año 1995 Excel 7.0 (Office '95).
- En el año 1997 Excel 8.0 (Office '97).
- En el año 1999 Excel 9.0 (Office 2000).
- En el año 2001 Excel 10.0 (Office XP).
- En el año 2003 Excel 11.0 (Office 2003).
- En el año 2007 Excel 12.0 (Office 2007).
- En el año 2010 Excel 14.0 (Office 2010).
- En el año 2011 Excel 14.0 (Office 2011).
- En el año 2013 Excel 15.0 (Office 2013).

A principios de 1993, Excel se convirtió en el objetivo de una demanda por otra empresa que ya tenía a la venta un paquete de software llamado "Excel" en el sector financiero ya que era un producto muy competitivo en el Mercado. Como resultado de la controversia, Microsoft estaba obligada a hacer referencia al programa como "Microsoft Excel" en todos sus comunicados de prensa oficiales y documentos jurídicos. Sin embargo, con el tiempo esta práctica ha sido ignorada, y Microsoft aclaró definitivamente la cuestión cuando se adquirió la marca del otro programa.

Microsoft alentó el uso de las letras XL como abreviatura para el programa; el icono del programa en Windows todavía consiste en una estilizada combinación de las dos letras. La extensión de archivo por defecto del formato Excel puede ser .xlsen versiones anteriores o iguales a Excel 2003 (11.0), .xlsx para libros de Excel regulares en versiones posteriores o iguales a Excel 2007 (12.0), .xlsm para libros de Excel preparados para macros en versiones posteriores o iguales a Excel 2007 (12.0)2 o .xlsb para libros de Excel binarios en versiones posteriores o iguales a Excel 2007 (12.0).

Excel ofrece una interfaz de usuario ajustada a las principales características de las hojas de cálculo, en esencia manteniendo ciertas premisas que pueden encontrarse en la hoja de cálculo original, VisiCalc: el programa muestra las celdas organizadas en filas y columnas, y cada celda contiene datos o una fórmula, con referencias relativas ,absolutas o mixtas a otras celdas.

Excel fue la primera hoja de cálculo que permite al usuario definir la apariencia (las fuentes, atributos de carácter y celdas). También introdujo recomputación inteligente de celdas, donde celdas dependientes de otra celda que han sido modificadas, se actualizan al instante (programas de hoja de cálculo anterior

recalculaban la totalidad de los datos todo el tiempo o esperaban para un comando específico del usuario). Excel tiene una amplia capacidad gráfica, y permite a los usuarios realizar, entre otras muchas aplicaciones, listados usados en combinación de correspondencia.

Cuando Microsoft primeramente empaquetó Microsoft Word y Microsoft PowerPoint en Microsoft Office en 1993, rediseñó las GUIs de las aplicaciones para mayor coherencia con Excel, producto insigne de Microsoft en el momento.

Desde 1993, Excel ha incluido Visual Basic para Aplicaciones (VBA), un lenguaje de programación basado en Visual Basic, que añade la capacidad para automatizar tareas en Excel y para proporcionar funciones definidas por el usuario para su uso en las hojas de trabajo. VBA es una poderosa anexión a la aplicación que, en versiones posteriores, incluye un completo entorno de desarrollo integrado (IDE) conocido también como Editor de VBA.

La grabación de macros puede producir código (VBA) para repetir las acciones del usuario, lo que permite la automatización de simples tareas. (VBA) permite la creación de formularios y controles en la hoja de trabajo para comunicarse con el usuario. Admite el uso del lenguaje (pero no la creación) de las DLL de ActiveX (COM); versiones posteriores añadieron soporte para los módulos de clase permitiendo el uso de técnicas de programación básicas orientadas a objetos.La funcionalidad de la automatización proporcionada por (VBA) originó que Excel se convirtiera en un objetivo para virus en macros. Este fue un grave problema en el mundo corporativo hasta que los productos antivirus comenzaron a detectar estos virus. Microsoft tomó medidas tardíamente para mitigar este riesgo mediante la adición de la opción de deshabilitar la ejecución automática de las macros al abrir un archivo excel.

Aplicaciones. Excel permite a los usuarios elaborar tablas y formatos que incluyan cálculos matemáticos mediante fórmulas; las cuales pueden usar "operadores matemáticos" como son: + (suma), - (resta), \* (multiplicación), / (división) y  $\wedge$ (exponenciación); además de poder utilizar elementos denominados "funciones" (especie de fórmulas, pre-configuradas) como por ejemplo: Suma(),Promedio(),BuscarV(), entre otros.

Así mismo Excel es útil para gestionar "Listas" o "Bases de Datos"; es decir agrupar, ordenar y filtrar la información.

**Especificaciones, límites y problemas.** Especificaciones y límites. Las características, especificaciones y límites de Excel han variado considerablemente de versión en versión, exhibiendo cambios en su interfaz operativa y capacidades desde el lanzamiento de su versión 12.0 mejor conocida como Excel 2007. Se puede destacar que mejoró su límite de columnas ampliando la cantidad máxima de columnas por hoja de cálculo de 256 a 16.384 columnas. De la misma forma fue ampliado el límite máximo de filas por hoja de cálculo de 65.536 a 1.048.576 filas3 por hoja. Otras características también fueron ampliadas, tales como el número máximo de hojas de cálculo que es posible crear por libro que pasó de 256 a 1.024 o la cantidad de memoria del PC que es posible emplear que creció de 1 GB a 2 GB soportando además la posibilidad de usar procesadores de varios núcleos.

Problema de manejo de fechas anteriores a 1900. Uno de los problemas conocidos y relevantes de esta hoja de cálculo, es el hecho de su incapacidad para manejar fechas anteriores a 19004 (incluyendo versiones para Mac OS X), es decir, no puede manejar campos en formato de fecha anteriores a dicho año (como acontecimientos históricos). Este problema se ha venido presentando desde versiones más antiguas de 16 bits, persistiendo aún en la versión actual.

Bug de multiplicación. El 23 de septiembre del 2007 se informó que la hoja de cálculo Excel 2007 mostraba resultados erróneos bajo ciertas condiciones. Particularmente para algunas parejas de números,para los que el producto sea 65.535 (tales como 850 y 77,1), Excel muestra como resultado de la operación 100.000. Esto ocurre con alrededor del 14,5% de tales pares. Además, si se suma uno a este resultado Excel lo calcula como 100.001. No obstante, si se resta uno al resultado original, entonces muestra el valor correcto 65.534. (También si se multiplica o divide por 2, muestra los valores correctos 131.070 y 32.767,5, respectivamente).

Microsoft informó en el blog de Microsoft Excel,6 que el problema existe al mostrar seis puntos flotantes específicos entre 65.534,9995 y 65.535, y seis valores entre 65.535,99999999995 y 65.536 (no incluye los enteros). Cualquier cálculo realizado a celda es correcto, sólo el valor mostrado estaría errado. Sin embargo, en algunas instancias, como al redondear el valor con cero dígitos decimales, almacenará un valor incorrecto en memoria. Este error se introdujo con los cambios realizados a la lógica de información en pantalla de la versión 2007, y que no existe en las versiones anteriores. El 9 de octubre de 2007 Microsoft lanzó un parche para este bug.7 Este problema también queda subsanado con la instalación del Service Pack 1, y desapareció por completo en todas las versiones de Excel lanzadas al mercado posteriormente.

# **5. METODOLOGÍA**

## **5.1. TIPO DE PROYECTO**

Este proyecto será de Diseño e implementación ya que se realizara un software de mantenimiento para una mejor calidad y simplificar en todos los aspectos el mantenimiento de las máquinas herramientas del taller del bloque 5-102 de la Institución Universitaria Pascual Bravo.

## **5.2. MÉTODO**

El método a desarrollar será la recopilación de información de manuales de mantenimiento, hojas de vida de cada máquina herramienta, información sobre proveedores y otros software de mantenimiento que servirán como ejemplo para nuestro proyecto.

## **5.3. TÉCNICAS DE RECOLECCIÓN DE LA INFORMACIÓN.**

**Fuentes primarias.** Docentes, operarios, diseñadores, ingenieros, empresas dedicadas a la implementación de software en el área de mantenimiento.

**Fuentes secundarias.** Se consultara en libros, internet, tesis de grado.

## **5.4. TÉCNICAS DE MEDICIÓN**

Pruebas hasta lograr el correcto funcionamiento del software.

## **6. RESULTADOS DEL PROYECTO**

La Institución Universitaria Pascual Bravo tiene como prioridad el gestionar ideas o proyectos que permitan satisfacer las necesidades de todos los usuarios, en este caso más directamente a toda la comunidad estudiantil que permitan generar espacios propicios para la creación de los bienes y servicios de todas las herramientas de trabajo.

Después de un proceso de investigación mediado por el trabajo de campo se pudo observar que una de las necesidades fundamentales para la Institución radica en el taller ubicado en el bloque 5-102, evidenciando que las herramientas de trabajo no cuentan con un plan de mantenimiento estructurado.

Por lo anterior se procede al diseño de un proyecto sustentado con un Software de Mantenimiento, el cual permite acceder a las especificaciones de las máquinas herramientas de una manera acertada la cual proporciona beneficios medibles que sustentan el buen trabajo y manejo de dicho Software, para ello se incluyeron algunos aspectos de mejora tales como:

- Conocer certeramente las herramientas de trabajo a utilizar.
- Entender las políticas y procedimientos de uso.
- Contar con un sistema de fácil acceso que proporcione planificación y programación de trabajo.
- Mejor nivel de información e historial del mantenimiento de las máquinas.
- Trabajar bajo los estándares que requiere la ley de calidad Iso 9001.
- Prevención de riesgos laborales.

La implementación de un Software de Mantenimiento, es una herramienta esencial de trabajo, que puesta en marcha se podría obtener grandes beneficios como el mejoramiento de la disciplina en el trabajo al momento del mantenimiento de las máquinas herramientas.

El Software de mantenimiento debe de ser actualizado cada vez que el equipo sea intervenido para así tener una información real y concisa de la máquina, el personal que esté a cargo de estas funciones debe de tener el compromiso de actualizar el historial de la máquina para no tener una información errónea sobre ésta.

En el software de mantenimiento se indica el procedimiento a seguir, estado de partes según su tiempo de vida y tipos de mantenimiento programado.

## **6.1 SECUENCIAS**

- Se consultó y recopiló la información necesaria para la investigación
- Se identificaron los problemas ocasionados por falta de un software de mantenimiento
- Se plantearon las soluciones con el software de mantenimiento.
- Se procede a la construcción de un informe detallado de las fortalezas y oportunidades que tendrá la implementación del Software.
- Se diseñó el Software de mantenimiento con todos y cada uno de los parámetros necesarios para que el software funcione correctamente en el mantenimiento de las máquinas herramientas.
- Y por último se hicieron las pruebas del software de mantenimiento

## **6.2. ALCANCES.**

- Tener la información plena de la máquina para, obtener un registro de cada uno de las partes y su funcionamiento, para obtener de esta manera un diagnostico verídico para establecer los tiempos adecuados.
- Poder tener un plan de mantenimiento controlado en el laboratorio.

## **6.3. LIMITACIONES.**

- Falta de información de la máquina para reunir los datos.
- Falta de interés del personal por tener el programa actualizado.

## **6.4. PROCEDIMIENTOS**

### **Etapa 1**

- Se consultó y recopiló la información necesaria para la investigación
- Se identificaron los problemas ocasionados por falta de un software de mantenimiento
- Se plantearon las soluciones con el software de mantenimiento.
- Se procede a la construcción de un informe detallado de las fortalezas y oportunidades que tendrá la implementación del Software.
- implementación del Software.

### **Etapa 2**

- Se diseño el Software de mantenimiento con todos y cada uno de los parámetros necesarios para que el software funcione correctamente en el mantenimiento de las máquinas herramientas.
- Y por último se hicieron las pruebas del software de mantenimiento

### **Etapa 3**

- Elaboración del informe final
- Entrega del proyecto final
- Entrega del producto

## **6.5 GENERALIDADES BASE DE DATOS EN MS ACCESS**

**Tablas.** Una tabla en una base de datos es el objeto que recibe y almacena los datos para almacenarlos en forma de listas conformadas por filas y columnas. Las tablas no realizan acción alguna sobre los datos alojados en ellas, tan solo los reciben luego de ser registrados y/o modificados por otra operación.

En una tabla se almacena, en cada fila, un registro que es la unidad de información en la base de datos y estos a su vez se componen de campos que describen cada atributo del registro.

Por ejemplo: si se desea tener una base de datos de máquinas, se deberá crear una tabla cuyos registros contarán con los campos de *serial, nombre, fecha de compra, función* y así sucesivamente hasta tener todos los atributos que se deseen de cada máquina.

Una base de datos puede constar de una o varias tablas. En el caso de la aplicación para mantenimiento preventivo se necesitan 5 tablas:

Máquinas: la cual almacenará la información relevante a cada máquina. Constará de los siguientes campos:

- Serial
- Nombre

Subpartes: la cual llevará registro de las subpartes en que se divide cada máquina. Constará de los siguientes campos:

- Serial
- Nombre
- Maquina

Repuestos: en la cual estarán almacenados todos los repuestos sobres los cuales se efectuarán los procesos de mantenimiento y/o reparación. Constará de los siguientes campos:

- Serial
- Nombre
- Frecuencia de revisión
- Frecuencia de cambio
- Maquina
- Subparte
- Última revisión
- Último cambio

Lista de fallas: esta tabla contendrá todas las posibles fallas y sus posibles soluciones que puedan ocurrir en un repuesto. Constará de los siguientes campos:

- Código falla
- Nombre falla
- Posible causa
- Posible solución
- Serial repuesto
- Subparte
- Maquina

Historial de fallas: esta tabla debe contener todas las fallas que han ocurrido en la maquinaria.

### **6.6 PARA CREAR UNA TABLA EN ACCESS 2010**

Primero se debe crear el archivo de base de datos: Se ingresa a *Archivo --> Nuevo --> Base de datos en blanco* y se elige el nombre que esta llevará. Luego presionamos C*rear*.

Figura 6. Crear-Base de datos

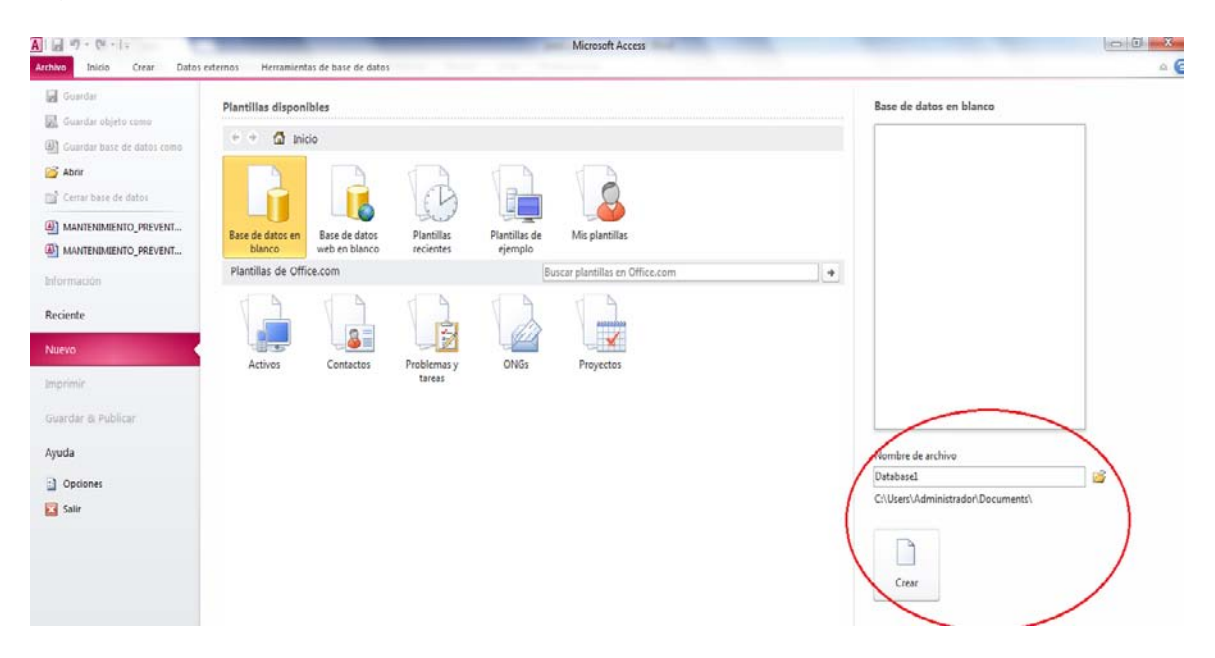

Esto crea por defecto una primera tabla llamada Tabla1 a la cual se le puede cambiar el nombre posteriormente haciendo clic derecho sobre ella y eligiendo cambiar nombre o al presionar *Guardar* también se indicará si deseamos cambiar el nombre.

Figura 7. Cambiar el nombre-Base de datos

| $\begin{bmatrix} 2i & v \\ v & v \end{bmatrix} =$<br><b>Property</b>                                            |                                                                                                    | mantenimiento preventivo : Base de datos (Access 2007<br>Herramientas de tabla                                                                                                    |
|----------------------------------------------------------------------------------------------------|----------------------------------------------------------------------------------------------------|----------------------------------------------------------------------------------------------------|
| Datos externos<br><b>Archivo</b><br>Inicio<br>Crear                                                             | Herramientas de base de datos                                                                               | Campos<br>Tabla                                                                                                    |
| AB<br>$\nabla$ Sí/No<br>Texto Número Moneda<br>Ver<br>酯<br>$\mathcal{P}$<br>Agregar y eliminar<br><b>Vistas</b> | Nombre y título<br>Fig Fecha y hora<br>Valor predeterminado<br>Eliminar<br>Tamaño del campo<br>Más campos * | Tipo de datos:<br>abl<br>Formato:<br>Formato<br>Modificar Modificar<br>Configuración<br>$^{\circ}$ 0 $^{\circ}$ 0 $^{\circ}$<br>\$<br>% 000<br>búsquedas expresión de memorando -<br><b>Propiedades</b><br>Formato |
| Todos los objetos de Acc ⊙<br>$\prec\!\!\prec$                                                                  | Tabla1                                                                                                    |                                                                                                    |
| Ω<br><b>Buscar</b>                                                                                              | Id<br>- Haga clic para agregar -                                                                            |                                                                                                    |
| $\ast$<br><b>Tablas</b><br>슷                                                                                    | (Nuevo)                                                                                                    |                                                                                                    |
| ۳<br>Tabla1                                                                                                    |                                                                                                    |                                                                                                    |
| Æ                                                                                                    | Abrir                                                                                                    | P<br>$\mathbf{x}$<br>Guardar como                                                                                                    |
| $\overline{\mathscr{L}}$                                                                                        | Vista Diseño                                                                                                |                                                                                                    |
|                                                                                                    | Importar                                                                                                    | Nombre de la tabla:                                                                                                    |
|                                                                                                    | Exportar                                                                                                    | Tabla <sub>1</sub>                                                                                                    |
| 陽                                                                                                    | Recopilar y actualizar datos a través de correo electrónico                                                 | Cancelar<br>Aceptar                                                                                                    |
| 画                                                                                                    | Cambiar nombre                                                                                              |                                                                                                    |
|                                                                                                    | Ocultar en este grupo                                                                                       |                                                                                                    |
|                                                                                                    | Eliminar                                                                                                    |                                                                                                    |
| ж                                                                                                    | Cortar                                                                                                    |                                                                                                    |
| e                                                                                                    | Copiar                                                                                                    |                                                                                                    |
| B                                                                                                    | Pegar                                                                                                    |                                                                                                    |
| 殿                                                                                                    | Administrador de tablas vinculadas                                                                          |                                                                                                    |
|                                                                                                    | Convertir en tabla local                                                                                    |                                                                                                    |
| Ĥ                                                                                                    | Propiedades de tabla                                                                                        |                                                                                                    |
|                                                                                                    | Comprobar compatibilidad web                                                                                |                                                                                                    |

*Crear --> Tabla* se crea una nueva tabla como se aprecia en el panel izquierdo con un nombre por defecto.

Figura 8. Interfaz de Access -Base de datos

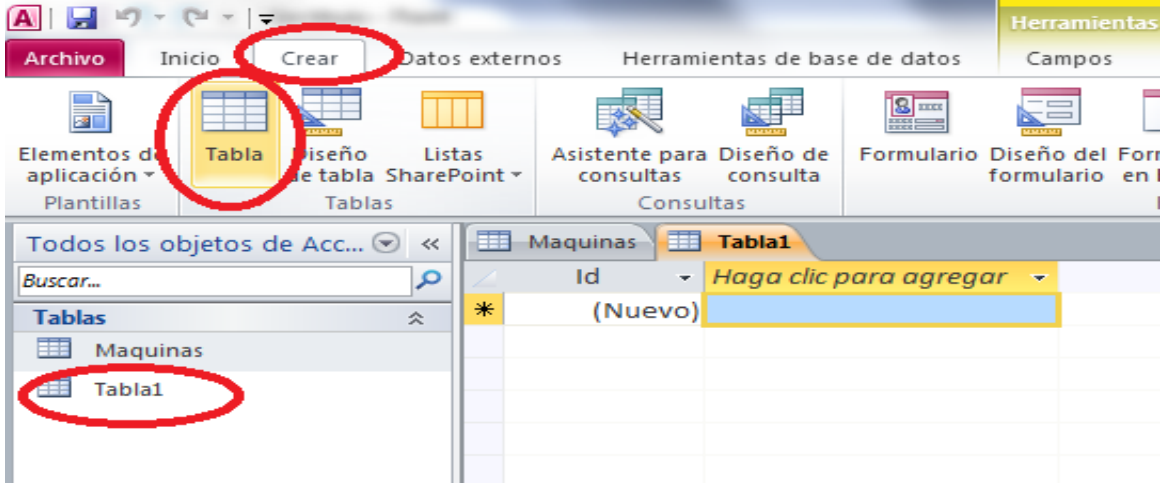

En la interfaz de Access se muestra un panel al lado izquierdo donde aparecen todos los elementos de la base de datos tales como las tablas, los formularios, los informes y las consultas. En la parte derecha se muestra el diseño y la vista del elemento seleccionado en el panel izquierdo.

Hay que tener en cuenta que mientras un elemento tenga su vista abierta en el panel derecho, no se podrán realizar las operaciones en el panel izquierdo de renombrar y eliminar.

Para agregar campos: por defecto, una tabla nueva lleva un campo llamado **Id** el cual contiene una enumeración de cada registro. Por el momento no se permite eliminarlo ya que cada tabla debe poseer al menos un campo.

Para eliminar este campo se debe ingresar al menos un campo adicional y luego dar clic derecho sobre la tabla y elegir la opción *Vista de diseño.* Desde esta vista se puede eliminar el campo Id dándole clic derecho y luego *Eliminar filas*.

Figura 9. Ingreso Vista del diseño-base de datos

| <b>Archivo</b>                      | $=$ $\frac{1}{2}$ $=$<br>Inicio                        | Crear                                                                           |                          | Datos externos |                              |                                  | Herramientas de base de datos                                                                                                    | Herram<br>Camp.             |
|-------------------------------------|--------------------------------------------------------|---------------------------------------------------------------------------------|--------------------------|----------------|------------------------------|----------------------------------|----------------------------------------------------------------------------------------------------|-----------------------------|
| Ver<br><b>Vistas</b>                | Pegar                                                  | <sub>る</sub> Cortar<br><b>■ Copiar</b><br>Copiar formato<br><b>Portapapeles</b> | 园                        | Filtro         |                              |                                  | $\frac{A}{Z}$ , Ascendente $\frac{Z}{Z}$ Selección $\tau$<br>$\frac{Z}{A}$ . Descendente $\sum$ Avanzadas $\sim$<br>A Quitar orden Y Alternar filtro<br>Ordenar y filtrar | c<br>Actualizar<br>todo $7$ |
| <b>Buscar</b><br><b>Tablas</b><br>盽 | Todos los objetos de Acc $\odot$<br>Maquinas<br>Tabla1 |                                                                                 | $\prec\!\prec$<br>م<br>仌 | 語<br>₩         | <b>Maquinas</b><br>Id<br>(Nu | ы<br>2<br>n<br>Ł<br>圃<br>跟<br>db | <b>Table1</b><br>Guardar<br>Cerrar<br>Cerrar todo<br>Vista Diseño<br>Vista Hoja de datos<br>Vista Tabla dinámica<br>Vista Gráfico dinámico                                | <b>Sec.</b>                 |

Figura 10. Eliminar filas--base de datos

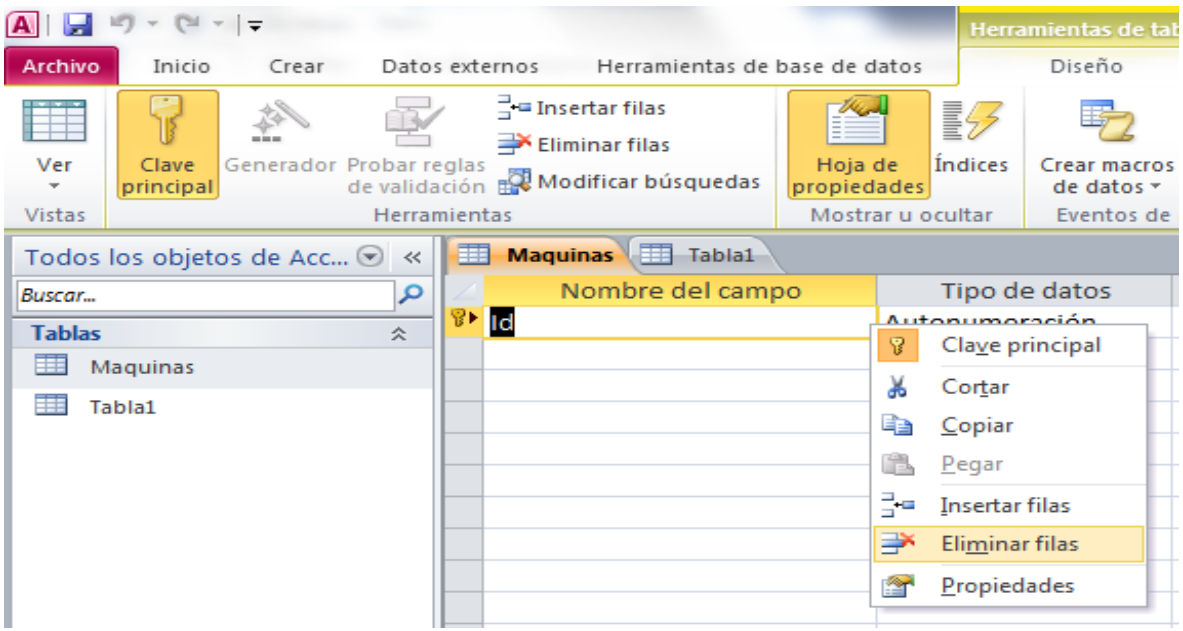

De la misma manera que se ingresa a la Vista Diseño, puede volver a la Vista hoja de datos

Haciendo clic en el título de celda *Haga clic para agregar* puede crear tantos campos como se requieran. Al darle clic se nos mostrara una lista del tipo de datos que puede almacenar el campo.

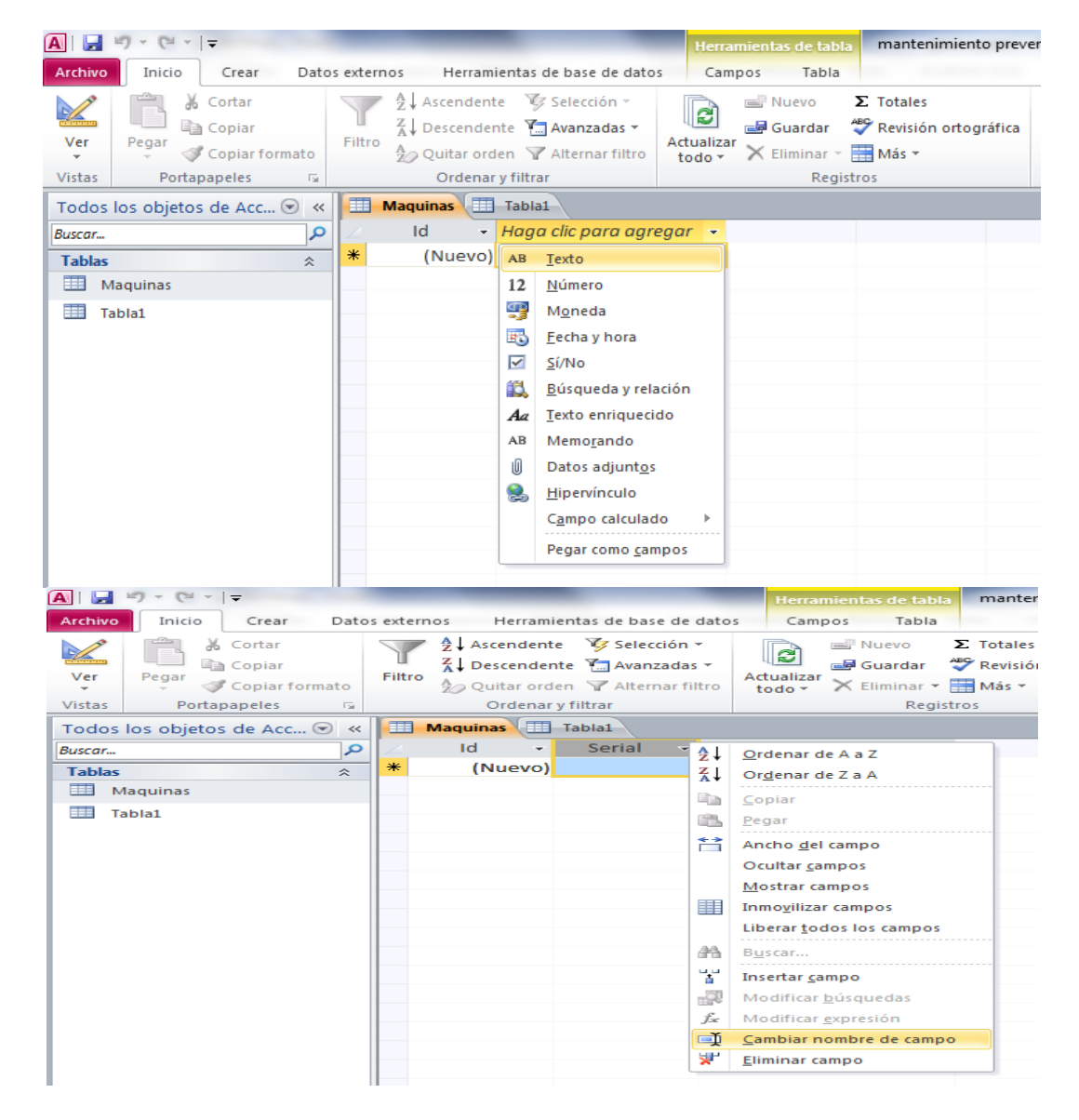

Figura 11. Cambiar nombre de campo--base de datos

El tipo de dato también puede ser modificado desde la pestaña de Campo en la sección Formato. Una vez definido el tipo de dato puede darle nombre al campo inmediatamente o también se puede darle clic derecho y seleccionar la opción *Cambiar nombre de campo*.

En la pestaña Campos en la sección validación de campo hay tres casillas de marcado: Requerido, Único e indizada. Si se marca la casilla de Requerido esto le indicara al sistema que ese campo es obligatorio al momento de ingresar los datos. Si se marca la casilla de Único se le indicará al sistema que el dato en este campo es único e irrepetible. Al marcar Indizado se indica al sistema que este dato se utilizara para futuras búsquedas. Si el campo está marcado como único también estará marcado como indizado (esto se hace automáticamente).

Figura 12. Validación--base de datos

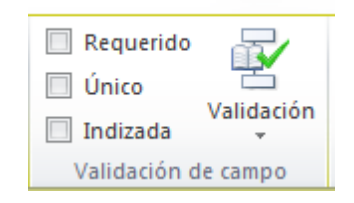

Figura 13. Tabla terminada--base de datos

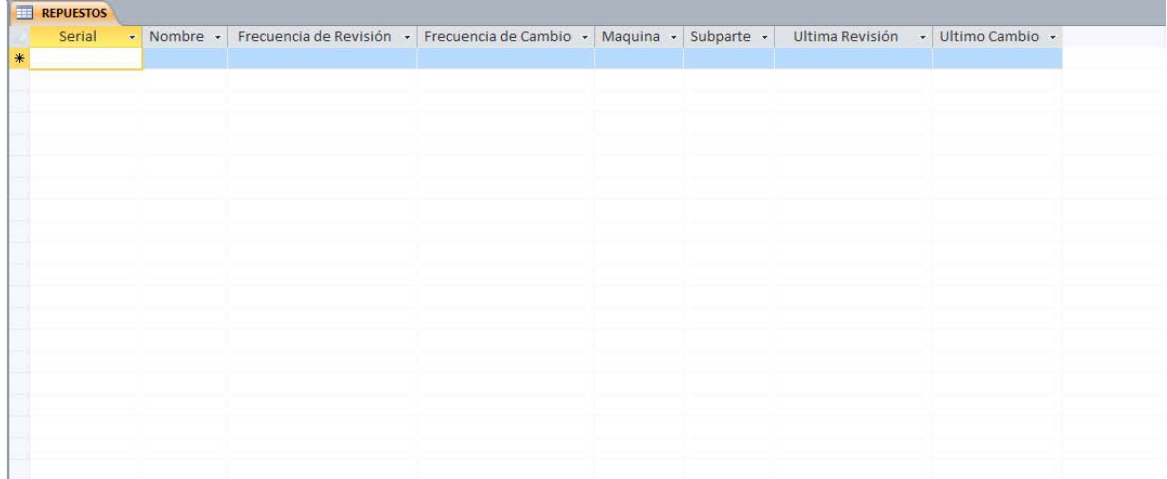

**Creación de formularios.** Un formulario es una interfaz que permite al usuario manipular los datos en una tabla ya que hacerlo directamente desde esta puede resultar tedioso.

Para crear un formulario se ingresa a la pestaña *Crear* y luego a la sección *formularios* y se elige la opción *Asistente para formularios*. De esta manera se despliega una ventana de ayuda donde se elige la tabla con la cual trabajará el formulario y los campos a utilizar.

Figura 14. Creación de formularios--base de datos

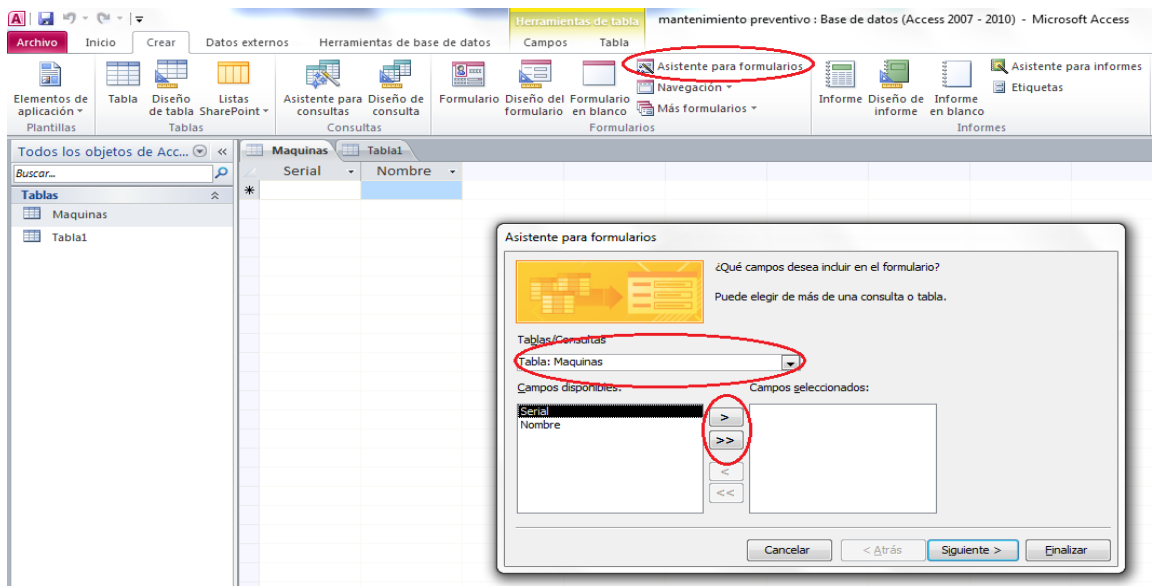

Luego de dar clic en *siguiente* se puede escoger como se quiere que se vea el formulario, en este caso se escoge en *columnas*.

Figura 15. Columnas--base de datos

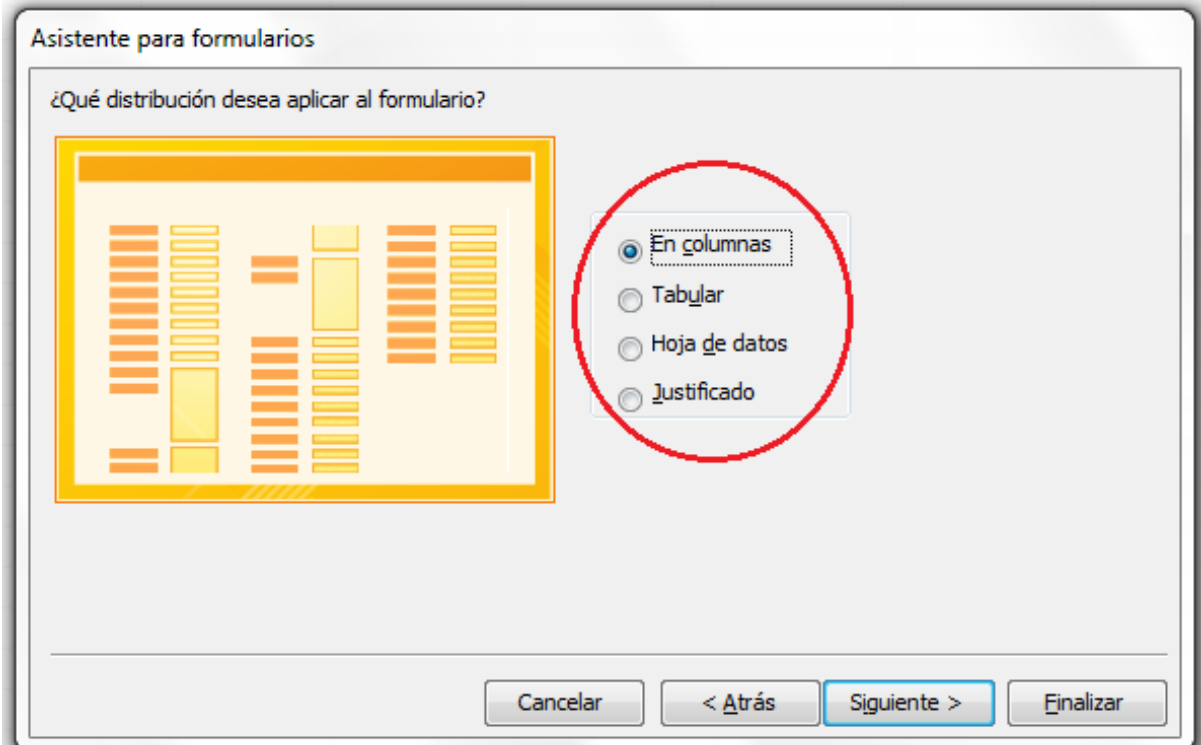

Luego se da clic en siguiente y finalizar. Esto crea los campos de texto en los cuales se ingresan los valores de cada campo.

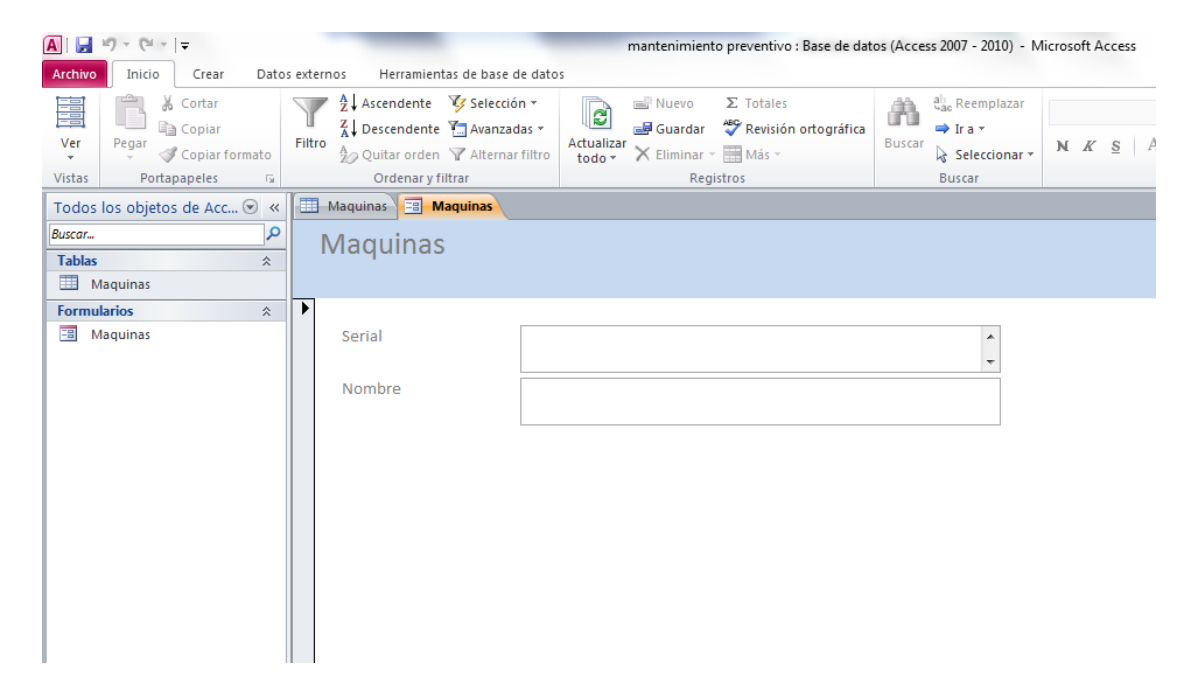

Figura 16. Creación de los valores de campo--base de datos

**Creación de botones.** Para crear un botón en el formulario se debe dar clic sobre este y elegir *Vista diseño*. Desde esta vista se puede modificar la apariencia general del formulario tal como el color, la fuente, el tamaño entre otros.

Figura 17. Creación de botones --base de datos

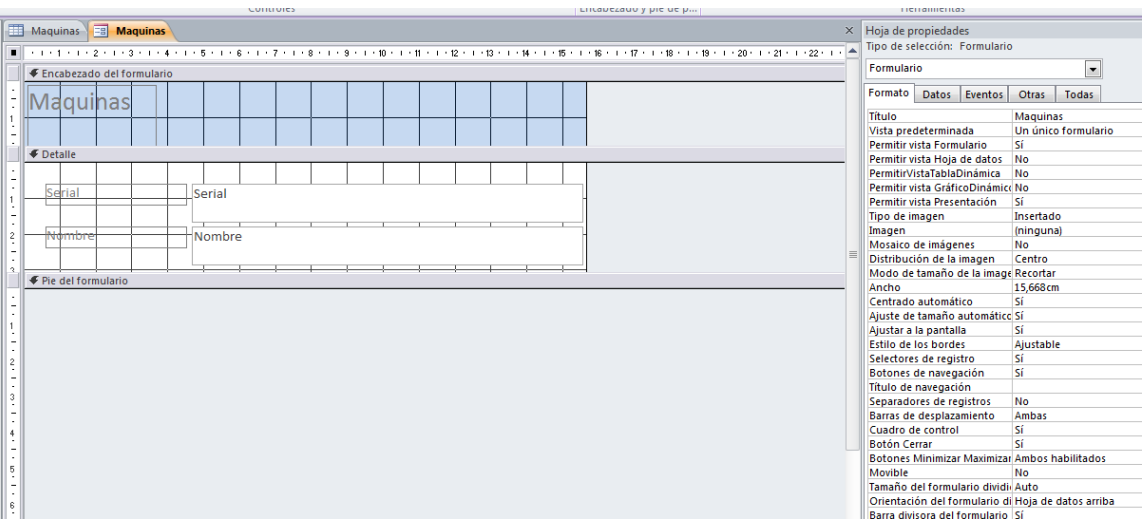

Estando en la *Vista diseño*, aparecerá una pestaña diseño en la parte superior en la cual se puede elegir entre distintos elementos para añadir al formulario tales como campos te texto, etiquetas, listas desplegables, cuadros de marcación.

Figura 18. Ventana de ayuda--base de datos

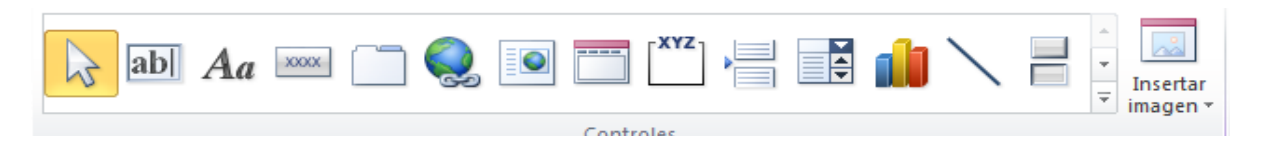

Dando click en el elemento botón y luego arrastrando sobre el formulario se crea inmediatamente un botón y aparece una ventana de ayuda con la cual se pueden configurar las funcionalidades básicas del botón.

Entre estas funcionalidades se encuentra la navegación por registros, guardada y eliminada de registros, abrir o cerrar un formulario, limpiar los campos, etc.

Figura 19. Funcionalidades --base de datos

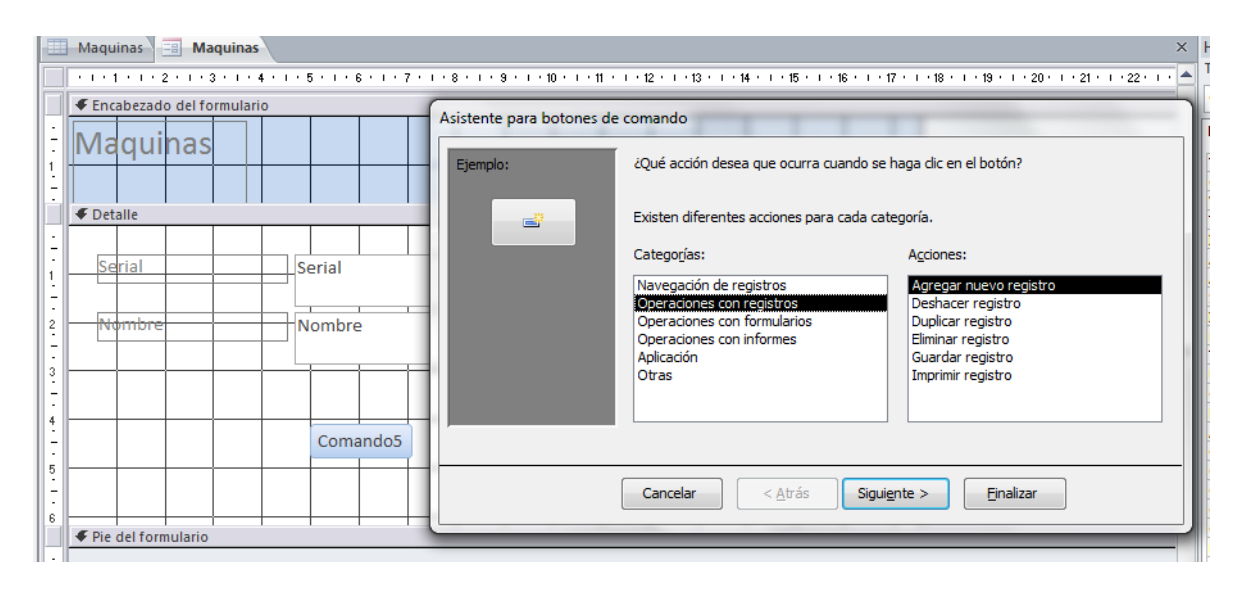

Luego de elegir la funcionalidad que se desea para el botón se da clic en siguiente. En esta parte se puede elegir un texto o imagen para el botón. Dichas imágenes pueden ser predefinidas por el sistema o elegir una imagen existente en el ordenador, para esta última opción se debe dar clic en *examinar* y escoger la imagen que se desee. Una vez se escoja la imagen se da clic en siguiente.

Figura 20. Examinar--base de datos

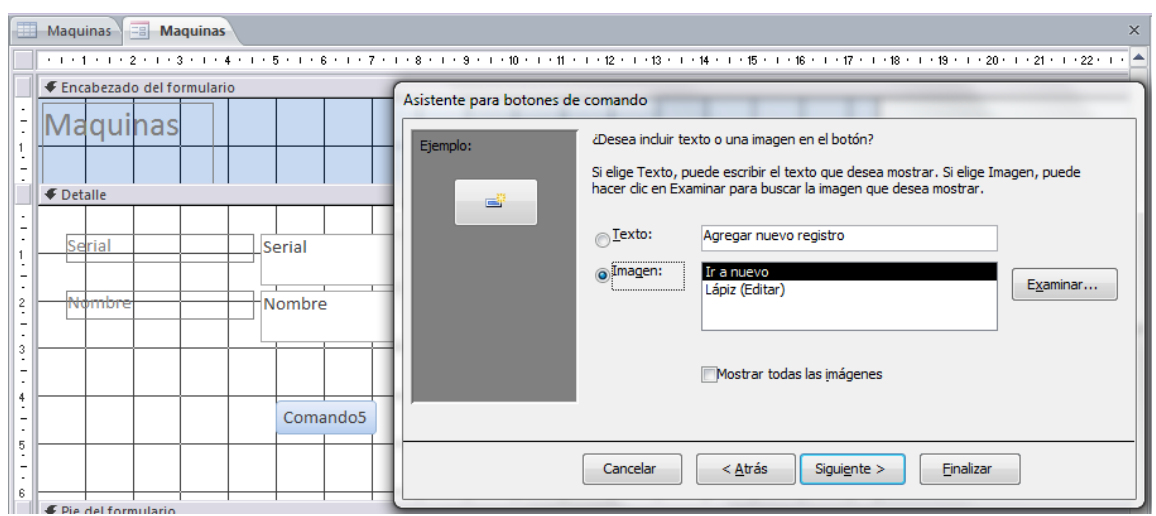

Por último y de manera opcional se puede dar un nombre al botón para así identificarlo más fácilmente. Se finaliza la creación del botón presionando finalizar.

Figura 21. Nombre del botón--base de datos

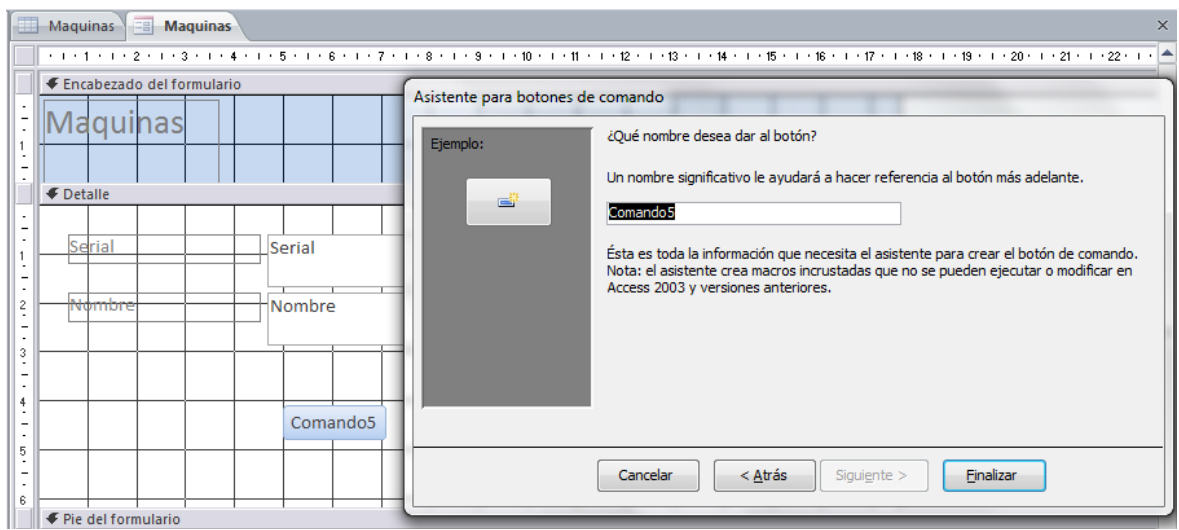

Para crear una interfaz más amigable con el usuario se deben crear los botones necesarios para guardar y eliminar un registro, además de botones que permitan navegar por estos.

Figura 22. Botones de navegación--base de datos

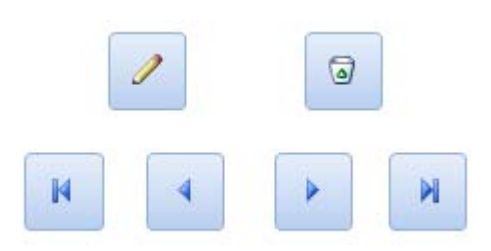

Figura 23. Creación de un formulario por cada tabla en la base de datos.

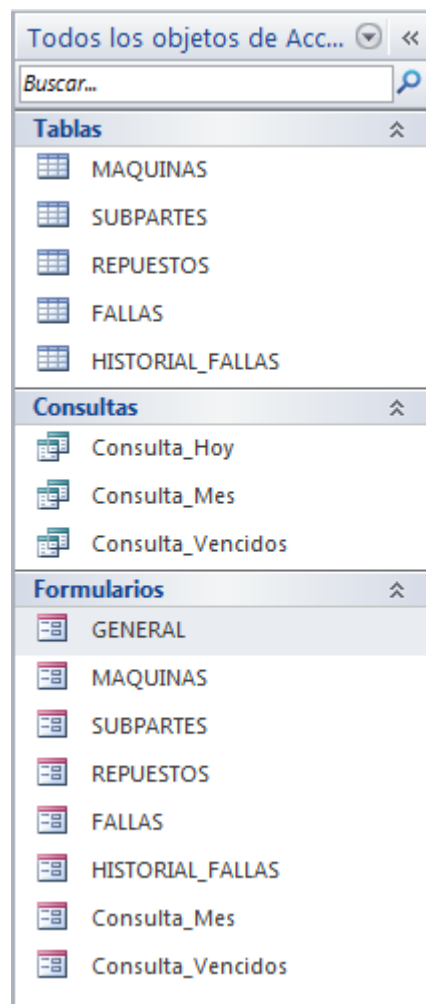

**Creación de consultas.** Una consulta es una búsqueda dentro de los datos de una tabla, que satisface una condición. En esta aplicación se deben realizar tres consultas diferentes.

Mantenimientos que deben realizarse en el día de hoy, mantenimientos que deben realizarse en los próximos 30 días y los mantenimiento vencidos.

Para este tipo de consultas se empleará lenguaje SQL. Este tipo de códigos es el utilizado para realizar consultas y demás operación sobre una base de datos.

#### **Código para los mantenimientos que deben realizarse en el día de hoy**

SELECT<sup>\*</sup> **FROM REPUESTOS** WHERE (((DateDiff("d",REPUESTOS.[Ultima Revisión],Date()))=REPUESTOS.[Frecuencia de Revisión] (DateDiff("d",REPUESTOS.[Ultima Revisión],Date()))=(REPUESTOS.[Frecuencia de Revisión])-1)) Or (((DateDiff("d",REPUESTOS.[Ultimo Cambio],Date()))=REPUESTOS.[Frecuencia de Cambio] Ωr (DateDiff("d",REPUESTOS.[Ultimo Cambio],Date()))=(REPUESTOS.[Frecuencia de Cambio])-1));

#### **Código para los mantenimientos que deben realizarse en los próximos 30 días**

```
SELECT*
FROM REPUESTOS
WHERE ((IREPUESTOS). [Ultima Revisión] + [Frecuencia de Revisión]) < (Date() + 30))
        OR
        (([REPUESTOS].[Ultimo Cambio] + [Frecuencia de Cambio]) < (Date() + 30));
```
#### **Código para los mantenimientos vencidos**

```
SELECT*
FROM REPUESTOS
WHERE ((DateDiff("d",[REPUESTOS].[Ultima Revisión],Date())) > [REPUESTOS].[Frecuencia de Revisión])
         OR
         ((DateDiff("d", [REPUESTOS]. [Ultimo Cambio], Date())) > [REPUESTOS]. [Frecuencia de Cambio]);
\mathbf{I}
```
Para crear una consulta se debe ir a la pestaña *Crear* y elegimos *Asistente para consultas*. Se desplegará una ventana donde elegiremos la opción *Consultas sencillas* y luego *Acepta*r.

## Figura 24. Consultas sencillas

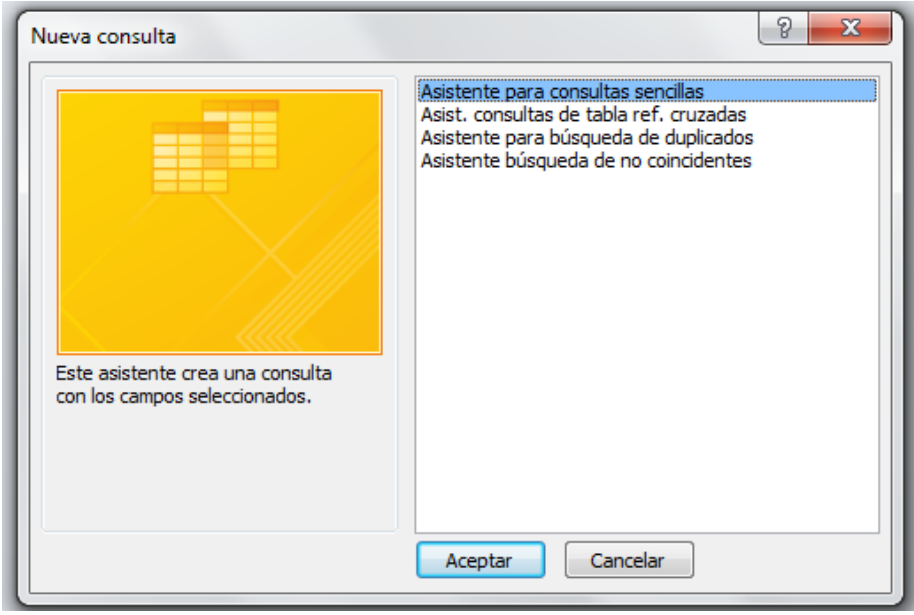

Se desplegará otra ventana donde elegiremos la tabla de datos y los campos con los cuales trabajaremos. Luego de elegirlos se da clic en siguiente y luego en finalizar.

Figura 25. Consultar tabla de datos

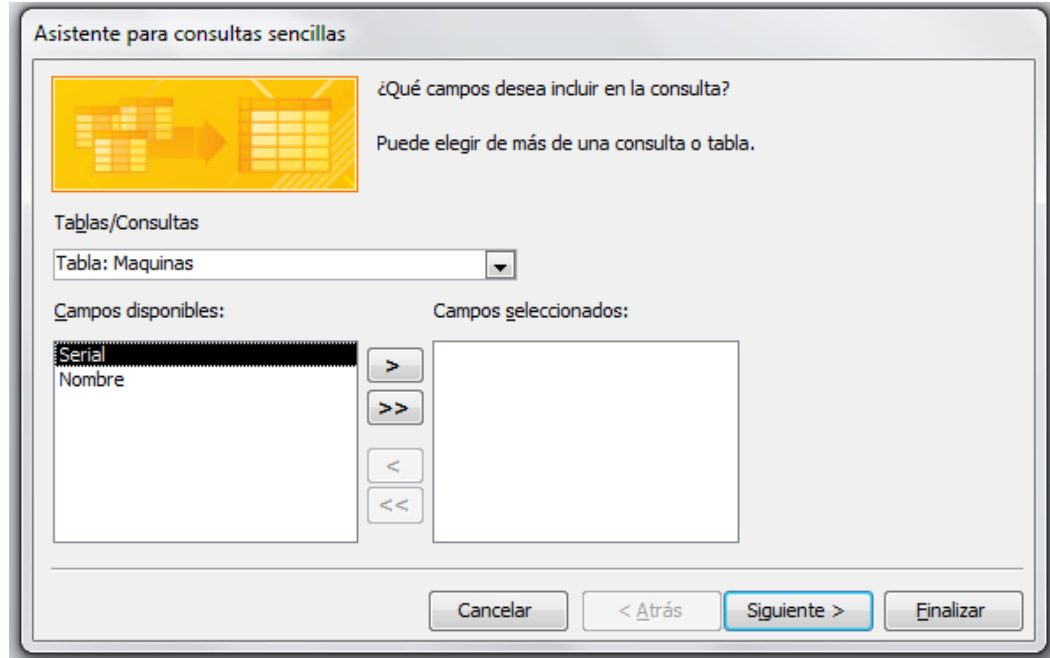

Figura 26. Consulta tiene forma de hoja de datos

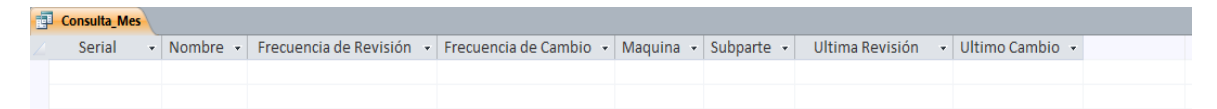

Para acceder a la consulta se crea un formulario que la contenga. Para esto se da clic sobre la consulta deseada en el panel izquierdo. Luego, en la pestaña *Crear -- > Mas formularios--> varios elementos*

Figura 27.acceder a la consulta

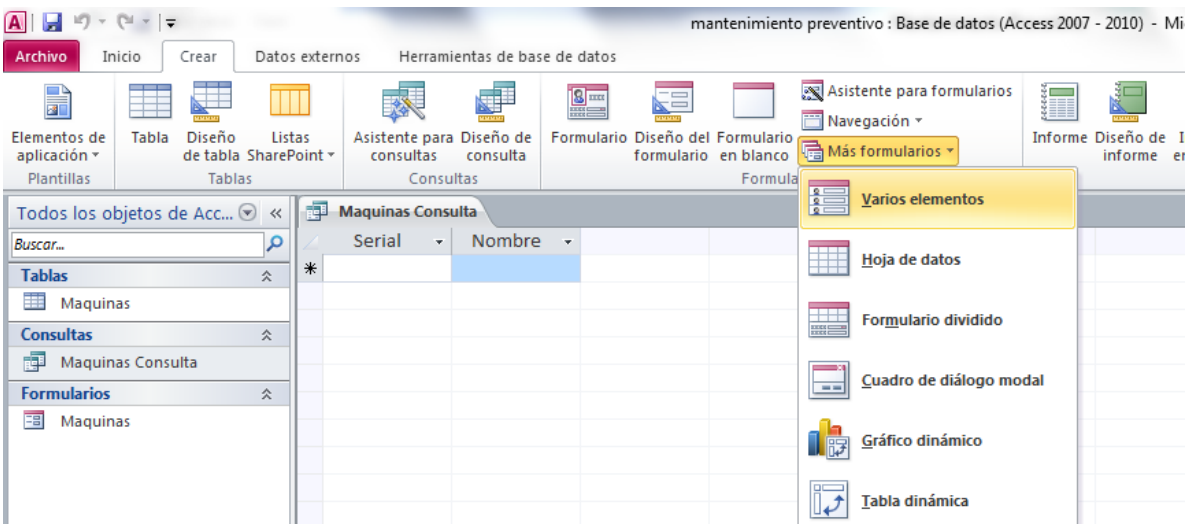

Esto creará el formulario con campos de texto para mostrar los datos que retorne la consulta. Estos campos se añadirán o eliminaran automáticamente según el número de datos retornados.

Figura 28. Creación del formulario.

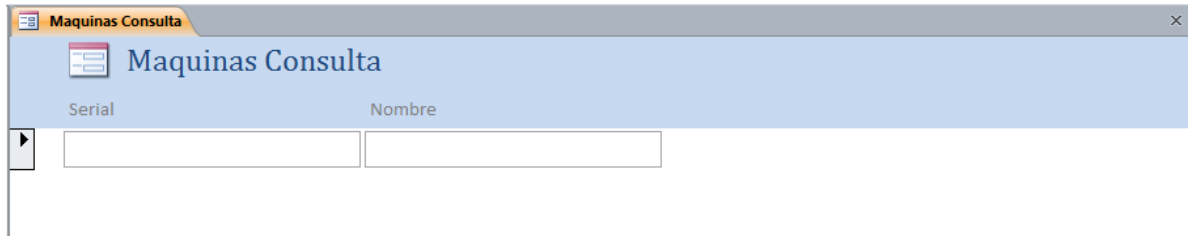

## **7. CONCLUSIONES**

Se realizó el historial de cada una de las máquinas y se generó e implemento la información que se pueda utilizar de manera eficaz en las labores de mantenimiento del laboratorio.

Se identificaron cada una de las utilidades que tienen las máquinas, por ejemplo: el peso, funcionamiento, repuestos.

Se categorizaron las máquinas de acuerdo a los bienes y servicios que ofrecen a la comunidad estudiantil del Institución Universitaria Pascual Bravo.

Se desarrolló un software de mantenimiento en Excel y Access que permitirá mantener toda la información sobre el mantenimiento de las máquinas herramientas, documentada y organizada del taller mecánico ubicado en el bloque 5-102 de la Institución Universitaria Pascual Bravo

## **8. RECOMENDACIONES**

Implementar un mantenimiento anual del software que sea.

- Adaptable modificar el sistema para hacer frente a cambios en el ambiente del software (DBMS, OS)
- Perfectivo implementar nuevos, o cambiar requerimientos de usuario referentes a mejoras funcionales para el software
- Correctivo, diagnosticar y corregir errores, posiblemente los encontraron por los usuarios
- Preventiva aumentar la capacidad de mantenimiento de software o fiabilidad para evitar problemas en el futuro

## **9. BIBLIOGRAFÍA**

JACOBSON, Ivar; BOOCH, Grady; RUMBAUGH, James (2000) (en Español). El Proceso Unificado de Desarrollo de Software. Pearson Addisson-Wesley.

Pressman, Roger S. (2003) (en Español). Ingeniería del Software, un enfoque Práctico (Quinta edición edición). Mc Graw Hill. [ISBN](http://es.wikipedia.org/wiki/ISBN) [84-481-3214-9.](http://es.wikipedia.org/wiki/Especial:FuentesDeLibros/84-481-3214-9)

JACOBSON; BOOCH; RUMBAUGH (1999) (en Español). UML - El Lenguaje Unificado de Modelado. Pearson Addisson-Wesley. Rational Software Corporation, Addison Wesley Iberoamericana. [ISBN](http://es.wikipedia.org/wiki/ISBN) [84-7829-028-1.](http://es.wikipedia.org/wiki/Especial:FuentesDeLibros/84-7829-028-1)

Haeberer, A. M.; P. A. S. Veloso, G. Baum (1988) (en Español). Formalización del proceso de desarrollo de software (Ed. preliminar edición). Buenos Aires: Kapelusz. [ISBN](http://es.wikipedia.org/wiki/ISBN) [950-13-9880-3.](http://es.wikipedia.org/wiki/Especial:FuentesDeLibros/950-13-9880-3)

Fowler, Martin; Kendall Sccott (1999) (en Español). UML Gota a Gota. Addison Wesley. [ISBN](http://es.wikipedia.org/wiki/ISBN) [9789684443648.](http://es.wikipedia.org/wiki/Especial:FuentesDeLibros/9789684443648)

Loucopoulos, Pericles; Karakostas, V. (1995) (en inglés). System Requirements Engineering. London: McGraw-Hill Companies. pp. 160 p.. [ISBN](http://es.wikipedia.org/wiki/ISBN) [978-0077078430.](http://es.wikipedia.org/wiki/Especial:FuentesDeLibros/978-0077078430)

Sommerville, Ian; P. Sawyer (1997) (en inglés). Requirements Engineering: A Good Practice Guide (1ra. edition edición). Wiley & Sons. pp. 404 p.. [ISBN](http://es.wikipedia.org/wiki/ISBN) [978-](http://es.wikipedia.org/wiki/Especial:FuentesDeLibros/978-0471974444) [0471974444.](http://es.wikipedia.org/wiki/Especial:FuentesDeLibros/978-0471974444)

Gottesdiener, Ellen; P. Sawyer (2002) (en inglés). Requirements by Collaboration: Workshops for Defining Needs. Addison-Wesley Professional. pp. 368 p.. [ISBN](http://es.wikipedia.org/wiki/ISBN) [978-0201786064.](http://es.wikipedia.org/wiki/Especial:FuentesDeLibros/978-0201786064)

Sommerville, Ian (2005) (en Español). Ingeniería del software (7ma. edición). Madrid: Pearson Educacion S.A.. [ISBN](http://es.wikipedia.org/wiki/ISBN) [84-7829-074-5.](http://es.wikipedia.org/wiki/Especial:FuentesDeLibros/84-7829-074-5)

# **10 CIBERGRAFÍA**

• [http://www.seprisa.net/pv\\_obj\\_cache/pv\\_obj\\_id\\_EF6958589FED15A89A6C7C8](http://www.seprisa.net/pv_obj_cache/pv_obj_id_EF6958589FED15A89A6C7C83F65149AF23BB0700/filename/PGMweb.pdf) [3F65149AF23BB0700/filename/PGMweb.pdf](http://www.seprisa.net/pv_obj_cache/pv_obj_id_EF6958589FED15A89A6C7C83F65149AF23BB0700/filename/PGMweb.pdf)